### **Presentazione**

Questo corso è strutturato in una decina di lezioni nelle quali tratteremo i seguenti argomenti:

- che cos'è Internet? Dobbiamo pensare ad internet come un'immensa biblioteca, per usarla dobbiamo capire come trovare ciò che vogliamo, ma soprattutto cosa vogliamo. Per capire meglio che cos'è internet faremo una rapida carrellata della nomenclatura utilizzata e della possibile distinzione di alcune categorie in cui suddividere i vari siti, come creare un sito internet e come metterlo on-line.
- i browsers internet e le loro impostazioni: per accedere ad Internet abbiamo bisogno di un browser che è un programma che serve proprio a questo scopo. Non esiste un solo browser, ma l'utente può scegliere quale gli piace di più sia a livello estetico sia a livello funzionale, inoltre a volte un utente preferisce usare più browser a seconda del sito che deve andare a visualizzare.
- come utilizzare Google: Google è nato come motore di ricerca, ma ad esso sono state collegate delle funzionalità molto interessanti come quelle relative alle mappe, al traduttore da una lingua all'altra, ecc.
- come creare un account di Posta Elettronica ed inviare mail. La posta elettronica serve per comunicare con gli altri, ma che differenza c'è tra telefonare ed inviare una mail? Oppure tra inviare una lettera ed inviare una mail? Quando si invia una mail non serve che la persona sia in casa per riceverla, si possono inserire immagini e suoni, oltre al testo scritto, viene recapitata quasi istantaneamente e si fa tutto stando comodamente seduti in casa.
- Biglietti aerei e del treno: come prenotare i biglietti aerei e del treno attraverso i siti internet.

## **Internet e World Wide Web**

*Internet* è l'acronimo di International Network ed è una rete globale di calcolatori collegati tra loro che si scambiano dati. Il *World Wide Web* viene anche chiamato "ragnatela mondiale" ed è un servizio che permette di reperire tutte le informazioni distribuite su Internet. Le informazioni contenute si raggruppano in siti che contengono pagine che vengono visualizzate nelle finestre di alcuni programmi detti browser.

Alcune sigle che sono legate ad internet sono:

- **HTTP** (HyperText Transfer Protocol) è una sigla che fa riferimento allo standard delle attuali pagine web ed indica come vengono trasmesse le informazioni da visualizzare.
- **FTP** (File Transfer protocol) è un protocollo di comunicazione, ossia una serie di regole relative alle tecniche elettroniche da attuare per rendere possibile il trasferimento dei file da un computer ad un altro. Quando si crea un sito Internet le pagine create devono essere salvate in un computer che gestisce i vari siti e per fare questo i files devono essere trasferiti e devono utilizzare un protocollo ben preciso.
- **URL** (Uniform Resource Locator) è il formato standard per identificare una risorsa Internet accessibile tramite l'indirizzo internet.
- **LINK** è il modo in cui il contenuto della finestra Internet viene modificato ed è quindi il modo utilizzato per poter "Navigare" sul sito. Ogni sito internet è organizzato in pagine web collegate tra loro attraverso links ipertestuali che solitamente vengono visualizzati come una porzione di testo sottolineato, oppure come un'immagine, o come dei pulsanti o, ancora, come un menù. Quando il puntatore del mouse viene posizionato sopra un link l'immagine dello stesso cambia da freccia:

a mano con il dito indice ed il pollice dritto e gli altri chiusi a pugno

Se viene eseguita un'operazione di click quando il puntatore è posizionato sopra un link la pagina visualizzata nella finestra internet viene sostituita da quella associata a quel determinato link, oppure il contenuto della finestra rimane invariato e si apre un'ulteriore finestra contenente la pagina collegata a quel link.

I siti internet vengono creati da associazioni, aziende o anche semplici persone che vogliono condividere con gli utenti del World Wide Web alcune informazioni.

Il riferimento alla pagina principale di un sito web ha un indirizzo specifico (o URL) composto da varie parti:

- http://: HyperText Transfer Protocol
- **www**: world wide web

.

Il nome del sito (solitamente il nome dell'organizzazione o dell'azienda proprietaria)

Radice del dominio:

**.it**: Italia **.uk:** Gran Bretagna **.de:** Germania **.com:** commerciale **.edu:** istituzione educativa.

Il riferimento alle altre pagine di un sito web inizia sempre con l'indirizzo della pagina principale seguito dal carattere "/", il nome del file della pagina e l'estensione del file della pagina che rappresenta il linguaggio utilizzato per la sua creazione (".html", ".php", ".asp", ".js", ".css", ".xml", ecc.), oppure la tipologia del file (".jpg", ".png", ".gif", ".pdf", ".mp4", ".wmv", ".zip", ecc.):

Alcune volte il costruttore del sito preferisce suddividere le pagine in gruppi omogenei e inserirli in sotto-directories in questo caso il riferimento a queste pagine conterrà il nome della sottocartella prima del nome del file seguita dal carattere "/"

Le pagine internet oltre al testo possono contenere immagini, suoni, animazioni, filmati e menù.

I siti più semplici sono composti da pagine create in maniera statica ed in cui l'utente può passare da una pagina all'altra solo utilizzando i link della pagina stessa.

Con alcuni siti l'utente può interagire con lo stesso, alcuni esempi sono: i Blog, i Forum, le Chat, i Social Network, i Motori di Ricerca, gli Shop on-line, quelli con Applicativi on-line, ecc.

# **BLOG**

Il blog è un particolare tipo di sito web in cui vengono inserite delle notizie che vengono visualizzate dalla più recente alla più vetusta. Le persone che gestiscono questa tipologia di sito si chiamano Blogger e periodicamente inseriscono nuove notizie. Queste notizie possono essere contenuti multimediali (filmati, file audio, ecc.), o dei testi, o delle immagini e contengono la data di creazione e a volte anche un titolo, quindi sono una specie di diari elettronici. A seconda delle impostazioni del blogger gli utenti o non possono inserire dei commenti oppure gli stessi vengono visualizzati automaticamente oppure dopo che il blogger li ha visualizzati e approvati.

Alcuni esempi di blog sono quelli culinari come [http://imenudibenedetta.blogspot.com](http://imenudibenedetta.blogspot.com/) (blog culinario di Benedetta Parodi) o<http://chiaramaci.com/> (blog culinario di Chiara Maci) oppure quelli di viaggio come <http://luoghidavedere.it/> o<http://www.federicapiersimoni.it/blog/> .

# **FORUM**

Il forum è utilizzato per creare un particolare tipo di sito web dinamico in cui vengono attivate delle discussioni virtuali su determinati argomenti. Molte volte questi siti vengono utilizzati dai programmatori per usufruire delle conoscenze degli altri per risolvere i propri dubbi o problemi, ma non esistono solo i forum informatici [\(http://forum.html.it/forum/forumdisplay.php?forumid=1](http://forum.html.it/forum/forumdisplay.php?forumid=1) ), ci sono forum medici [\(http://www.abcsalute.it/forum/allergologia-f68](http://www.abcsalute.it/forum/allergologia-f68) ), forum veterinari [\(http://clinicaveterinaria.org/public/modules.php?mop=modload&name=Forums&file=viewforum&](http://clinicaveterinaria.org/public/modules.php?mop=modload&name=Forums&file=viewforum&forum=5) [forum=5](http://clinicaveterinaria.org/public/modules.php?mop=modload&name=Forums&file=viewforum&forum=5) ), ecc.

Molti forum richiedono la registrazione dell'utente per individuarlo, in modo da evitare che vengano inseriti dei contenuti sconvenienti senza che l'amministratore del forum possa intervenire contro quella persona.

# **CHAT**

La chat sono dei servizi che servono per poter comunicare con altre persone, anche in maniera anonima. Esempi di chat sono Skype, Messenger, Facebook, Whatsapp, ecc.

Le chat sono molto utili soprattutto se le persone con cui vogliamo comunicare sono in un altro paese e quindi telefonargli sarebbe troppo oneroso, ma a volte vengono utilizzati questi servizi per eseguire videochiamate e quindi per poter vedere la persona con cui si sta dialogando.

## **SOCIAL NETWORK**

I social network sono dei siti in cui le persone associate allo stesso possono scambiarsi pareri, possono inserire notizie, lavorare insieme, ecc. Alcuni tra isocial network più famosi sono Facebook e Twitter.

# **MOTORI DI RICERCA**

I motori di ricerca sono dei siti che ci permettono di trovare dei siti che contengano le informazioni che vogliamo trovare all'interno della rete internet. Questi siti contengono un textbox in cui l'utente inserisce delle parole chiave e il motore di ricerca le cerca all'interno di tutte le pagine web. Finita la ricerca verrà visualizzata una pagina contenente i link alle pagine che contengono le parole chiave inserite.

Alcuni motori di ricerca tra i più famosi sono GOOGLE, YAHOO e BING.

# **SHOP ON-LINE**

Gli shop on-line sono dei siti che permettono di acquistare materiale da internet. Per fare questi acquisti, per prima cosa, bisogna registrarsi in modo da essere identificati. Dopo questa fase possiamo vedere all'interno del sito gli oggetti che vogliamo acquistare, selezionarli, scegliere il metodo di pagamento, indicare il luogo di consegna e dopo un certo periodo il materiale ci verrà consegnato. I metodi di pagamento che si possono trovare sono: in contrassegno, Carta di Credito, Paypal, Bonifico Bancario. Il metodo più sicuro è quello in contrassegno in cui il materiale ci viene consegnato e solo in quel momento ci verrà richiesto il pagamento della merce ordinata, ma molti siti di shop on-line permettono l'acquisto solo attraverso l'uso della carta di credito e in questo caso sarebbe meglio procurarsi una carta di credito prepagata. Anche l'utilizzo di Paypal è un modo sicuro di pagare il materiale acquistato in internet perché i dati relativi alla carta di credito vengono custoditi da Paypal.

### **APPLICATIVI ON-LINE**

Alcuni siti danno la possibilità di effettuare delle operazioni senza dover installare programmi all'interno del nostro computer. Questi programmi possono servire per convertire file, manipolare filmati, scaricare filmati, ecc.

## **BROWSER**

I programmi che permettono di visualizzare in maniera grafica i contenuti della rete Internet si chiamano Browser.

I browser più diffusi sono:

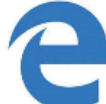

**Microsoft Edge** (uscito con Windows 10): anche questo programma è nativo all'interno del sistema operativo Windows 10

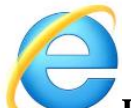

**Internet Explorer**: programma si trova già installato quando si compra un computer con sistema operativo Windows, ma che ormai sta andando in disuso e molte pagine internet non vengono gestite.

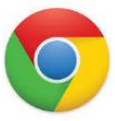

**Google Chrome**: navigatore web sviluppato da Google. I punti di forza di tale browser la sicurezza e la manualità e alcuni siti richiedono questo browser per funzionare correttamente. Per installare Google Chrome bisogna scaricare il file di installazione dal sito <https://www.google.com/chrome/browser/desktop/index.html>

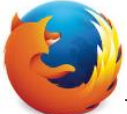

**Mozilla Firefox**: anche questo browser deve essere installato e può essere scaricato dal sito [https://www.mozilla.org/it/firefox/?utm\\_medium=referral&utm\\_source=getfirefox-com](https://www.mozilla.org/it/firefox/?utm_medium=referral&utm_source=getfirefox-com)

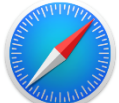

**Safari**: questo browser è stato sviluppato per i sistemi Mac, ma è stata sviluppata anche una versione compatibile con i sistemi Windows

Per aprire questi browsers si deve eseguire una delle seguenti procedure:

- eseguire un'operazione di click sul pulsante , posizionare il puntatore del mouse e cercare nella lista dei programmi l'icona relativa al browser che si vuole utilizzarlo
- se esiste un collegamento nel desktop (compare la sua icona sul desktop) posizionare il puntatore del mouse sopra l'icona stessa ed eseguire un'operazione di doppio click
- se esiste un collegamento nella barra di avvio veloce (compare la sua icona su quella barra) posizionare il puntatore del mouse sopra l'icona stessa ed eseguire un'operazione di click

I browser sono molto simili tra loro e quindi non è molto difficile passare da uno all'altro, per questa ragione inizialmente metteremo a confronto vari elementi delle finestre dei browser e vedremo dove trovarli in base al browser utilizzato.

#### **PULSANTI DI NAVIGAZIONE**

Iniziamo con i pulsanti di navigazione che permettono di visualizzare le pagine precedentemente visitate e l'immagine che viene associata a questa operazione è una freccia rivolta verso sinistra:

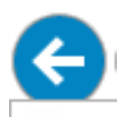

L'altro pulsante di navigazione viene attivato se è stato utilizzato il pulsante di navigazione precedente e permette di ritornare nella pagina visitata prima dell'operazione per visualizzare le pagine precedenti e l'immagine che viene associata a questa operazione è una freccia rivolta verso destra:

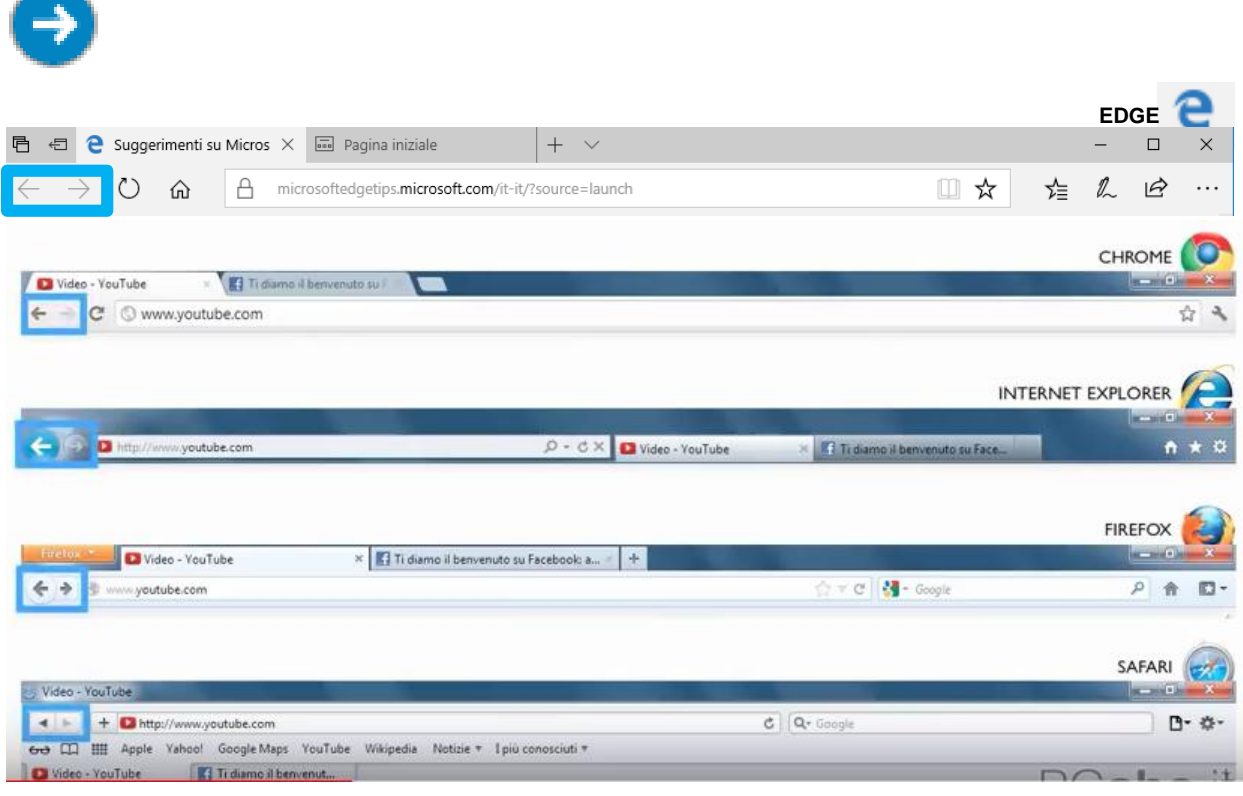

### **BARRA DEGLI INDIRIZZI**

La barra degli indirizzi è la text box dove inserire l'URL del sito che si vuole visitare e per vedere l'URL del sito che si sta visualizzando.

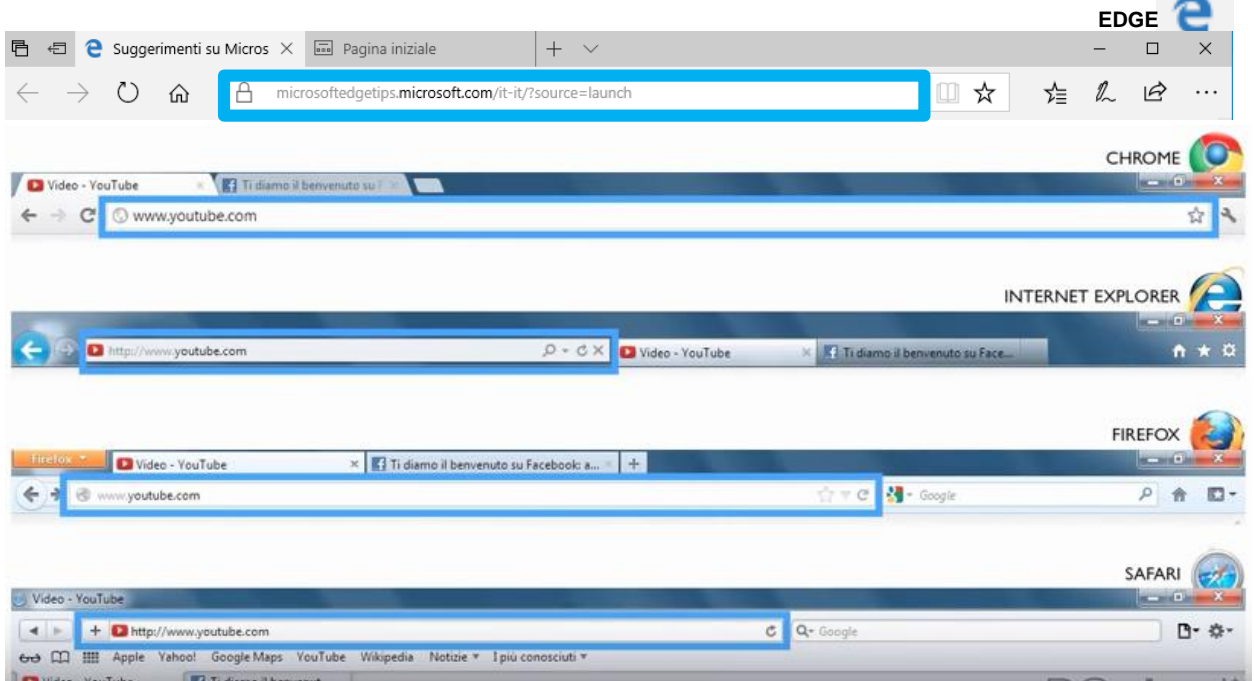

L'URL completo che viene visualizzato nella barra degli indirizzi solitamente è:

[http://www.nome\\_del\\_dominio.radice\\_del\\_dominio](http://www.nome_del_dominio.radice_del_dominio/)

ma quando si deve scrivere l'indirizzo nella barra degli indirizzi si può omettere la scritta:

http://

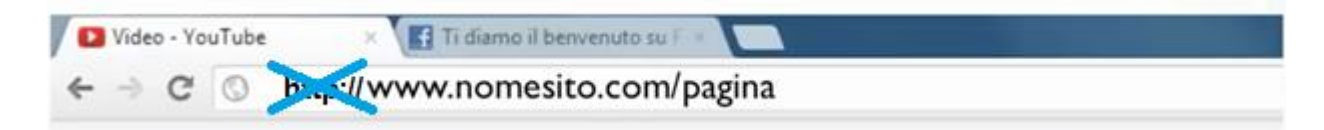

e per tanti siti si può omettere anche la scritta:

www.

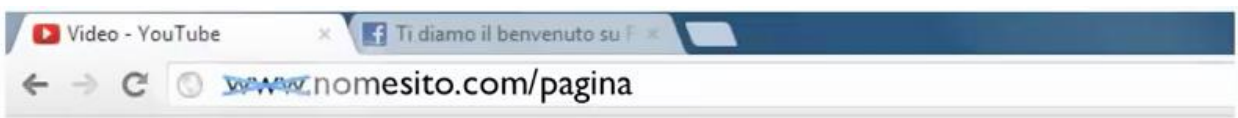

# **BARRA DI RICERCA**

La barra di ricerca è quella che permette di cercare qualcosa in Internet senza conoscere esattamente l'URL del sito e queste sono integrate nella barra degli indirizzi nel caso di Edge, Chrome e Internet Explorer, mentre in Firefox e Safari a destra della barra degli indirizzi compare una edit box per eseguire le ricerche.

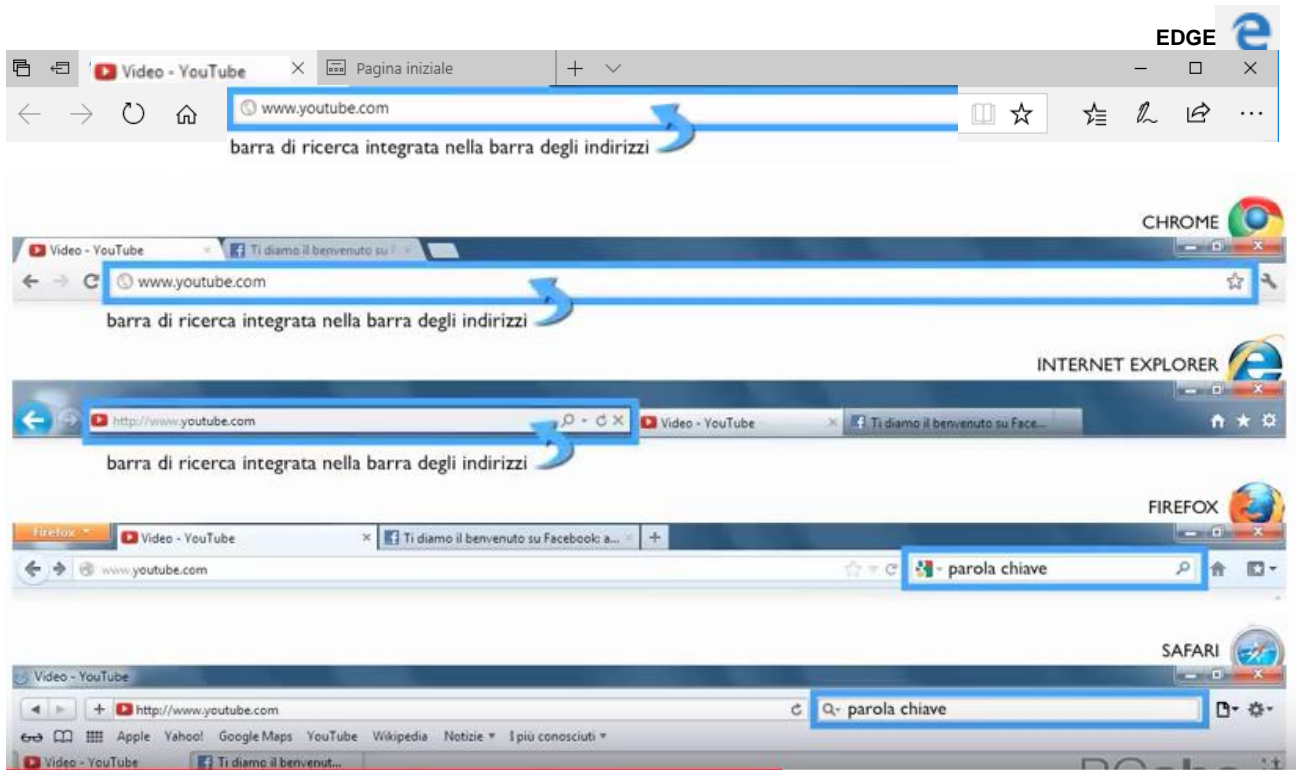

Logicamente per effettuare una ricerca deve essere utilizzato un motore di ricerca e questi sono quelli che sono associati ad ogni browser:

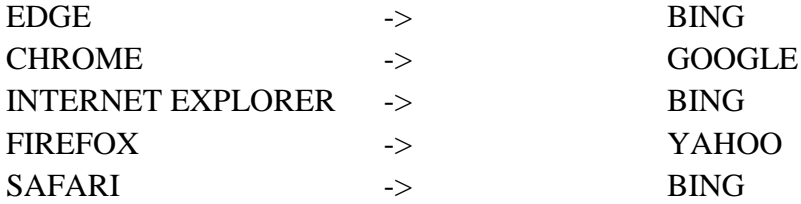

### **SCHEDE O TAB**

Quando si utilizza un browser internet è possibile visitare più siti senza dover aprire una finestra per ognuno di questi, ma gestendoli attraverso l'utilizzo di "schede" o "tab"

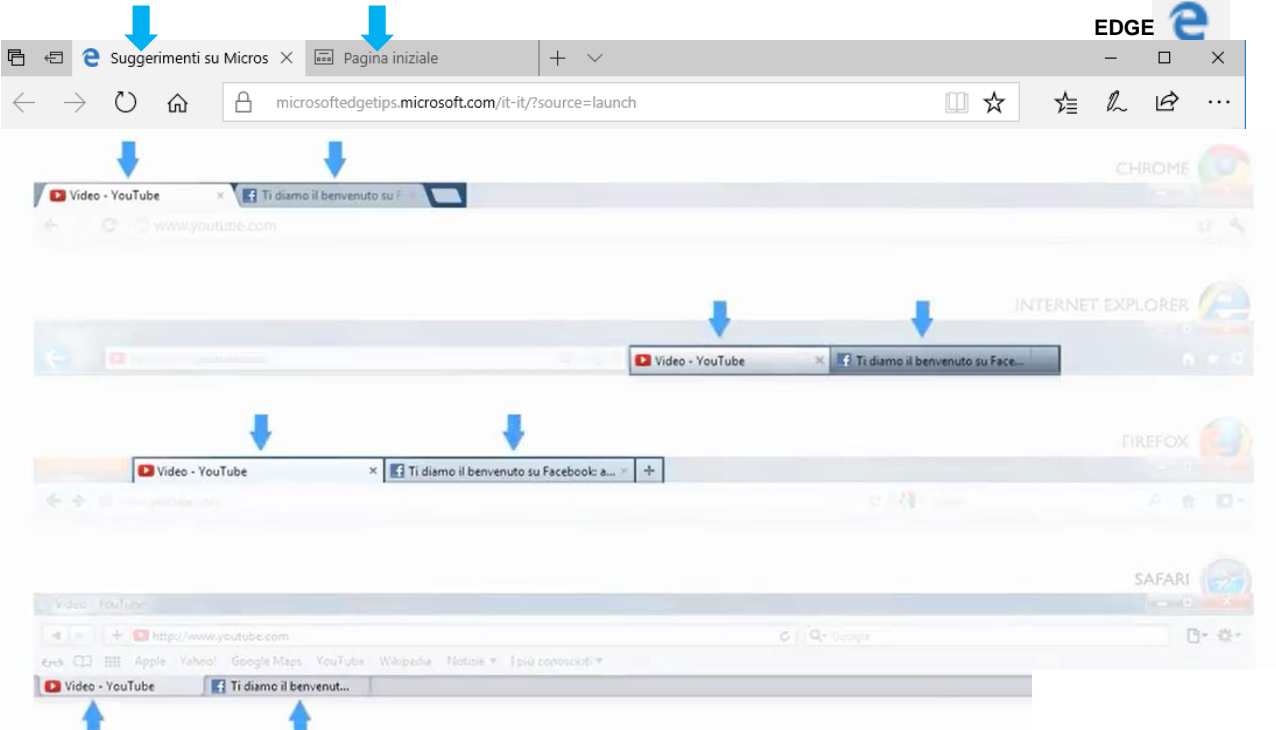

Per passare da una scheda ad un'altra basta eseguire un'operazione di click sulla label relativa alla pagina del sito da mettere in primo piano.

E per aprire una nuova scheda basta eseguire un'operazione di click sui bottoni evidenziati qui di seguito: L  $\sim$ 

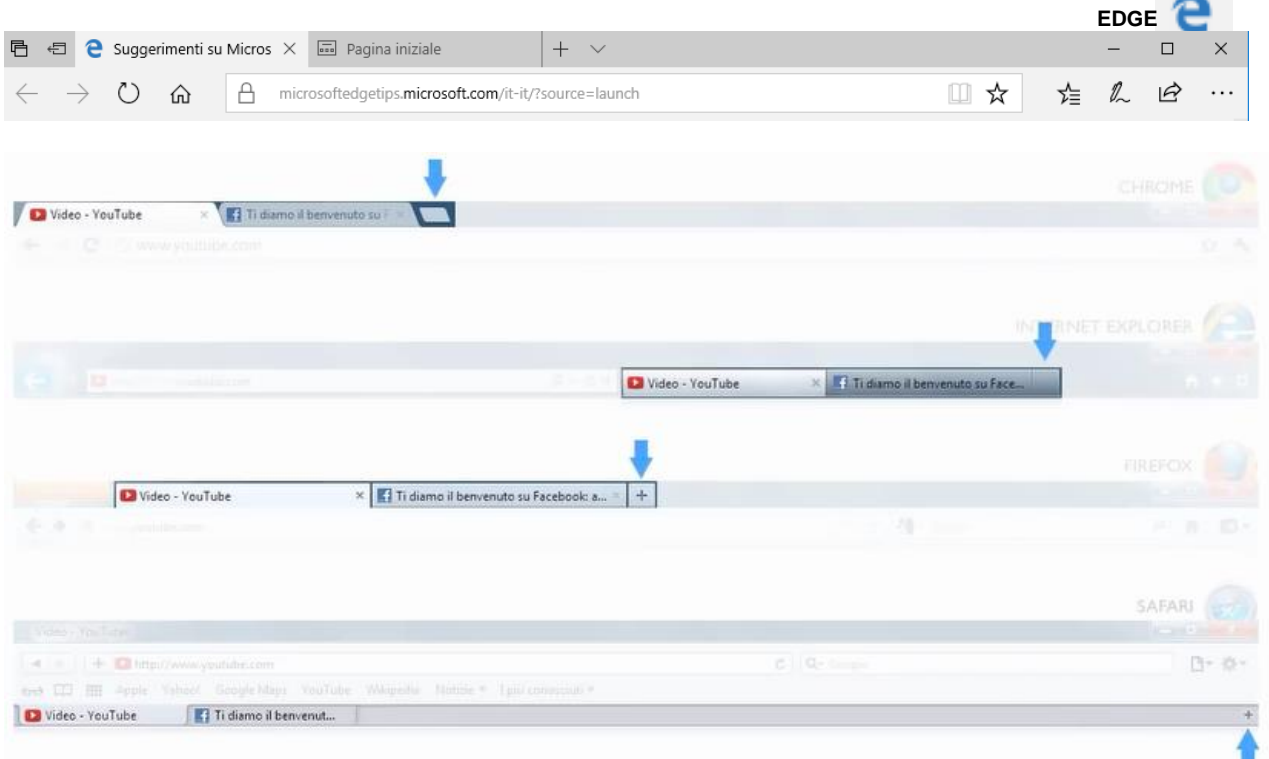

 $\sim$ 

### **PREFERITI**

Quando si "Naviga" in Internet, alcune volte, si accede a siti a cui si può voler accedere anche in futuro e per questa ragione c'è la possibilità di inserirli nella lista dei Preferiti che solitamente è associato ad un bottone a forma di stella come di seguito evidenziato:

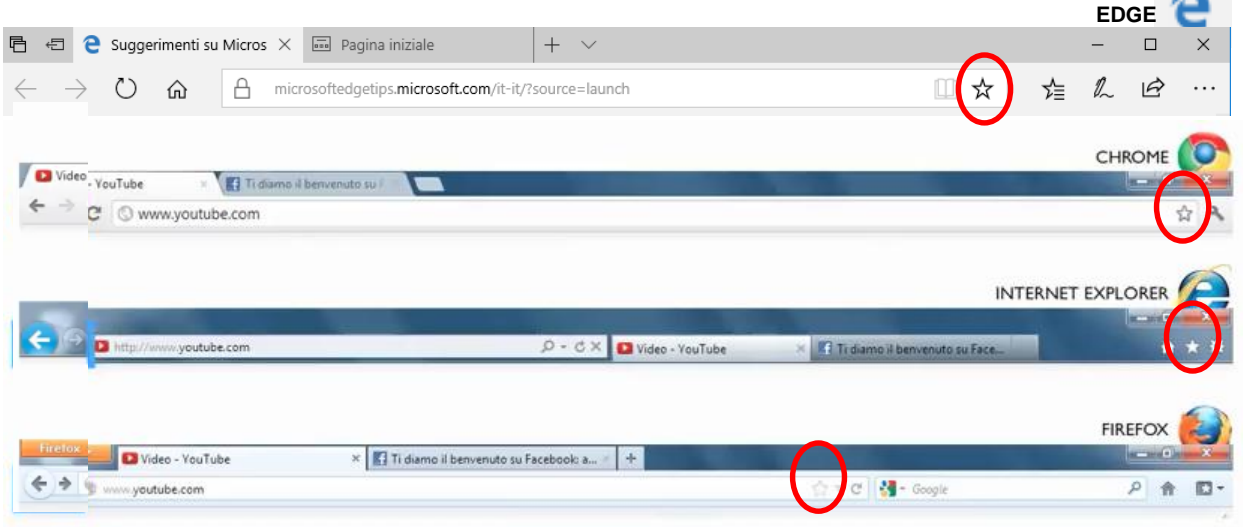

Per accedere alla lista dei preferiti si accede utilizzando i bottoni di seguito evidenziati:

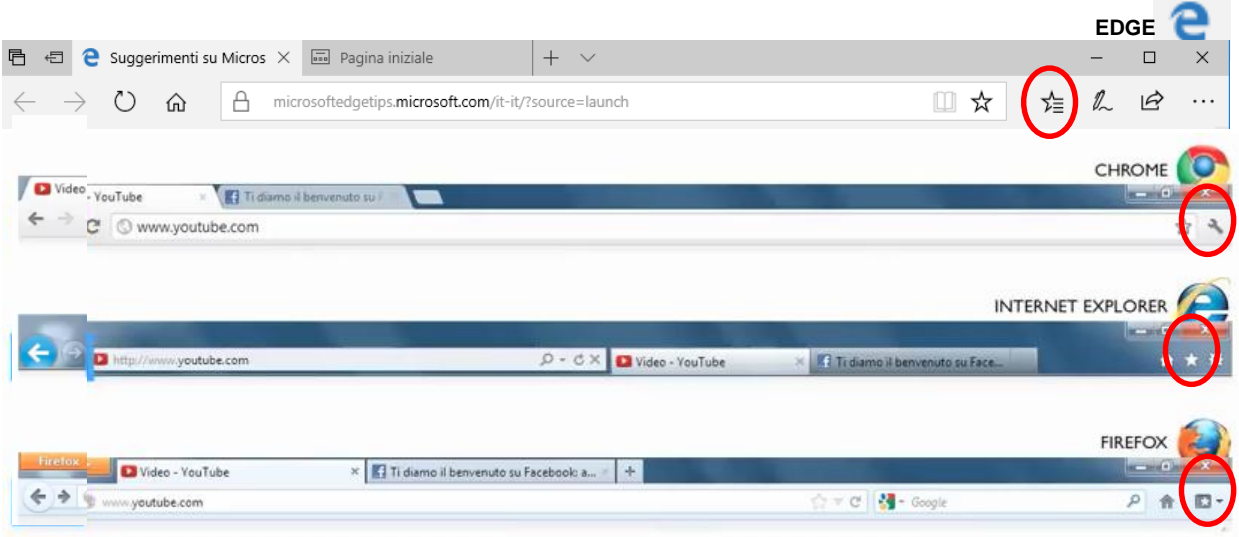

È possibile anche aggiungere una barra ai browser internet contenente i siti preferiti "Barra dei Preferiti". Ecco come aggiungerla nei vari browser:

**Edge**: eseguire un'operazione di click sul bottone per la visualizzazione dei Preferiti, nel menu a tendina eseguire un'ulteriore operazione di click sulla scritta "Impostazioni", infine attivare la "Barra dei preferiti"

**Internet Explorer**: eseguire un'operazione di click sul tasto destro del mouse dopo aver posizionato il puntatore del mouse sulla barra del titolo e un'ulteriore operazione di click sulla scritta "Barra dei preferiti"

**Chrome**: eseguire un'operazione di click sul bottone per la visualizzazione dei Preferiti, nel menu a tendina eseguire un'ulteriore operazione di click sulla scritta "Preferiti", infine nel menu a tendina eseguire un'operazione di click su "Mostra Barra dei preferiti"

#### **IMPOSTAZIONI DEL BROWSER**

Per accedere alle impostazioni del browser si può eseguire un'operazione di click sui bottoni evidenziati qui di seguito:

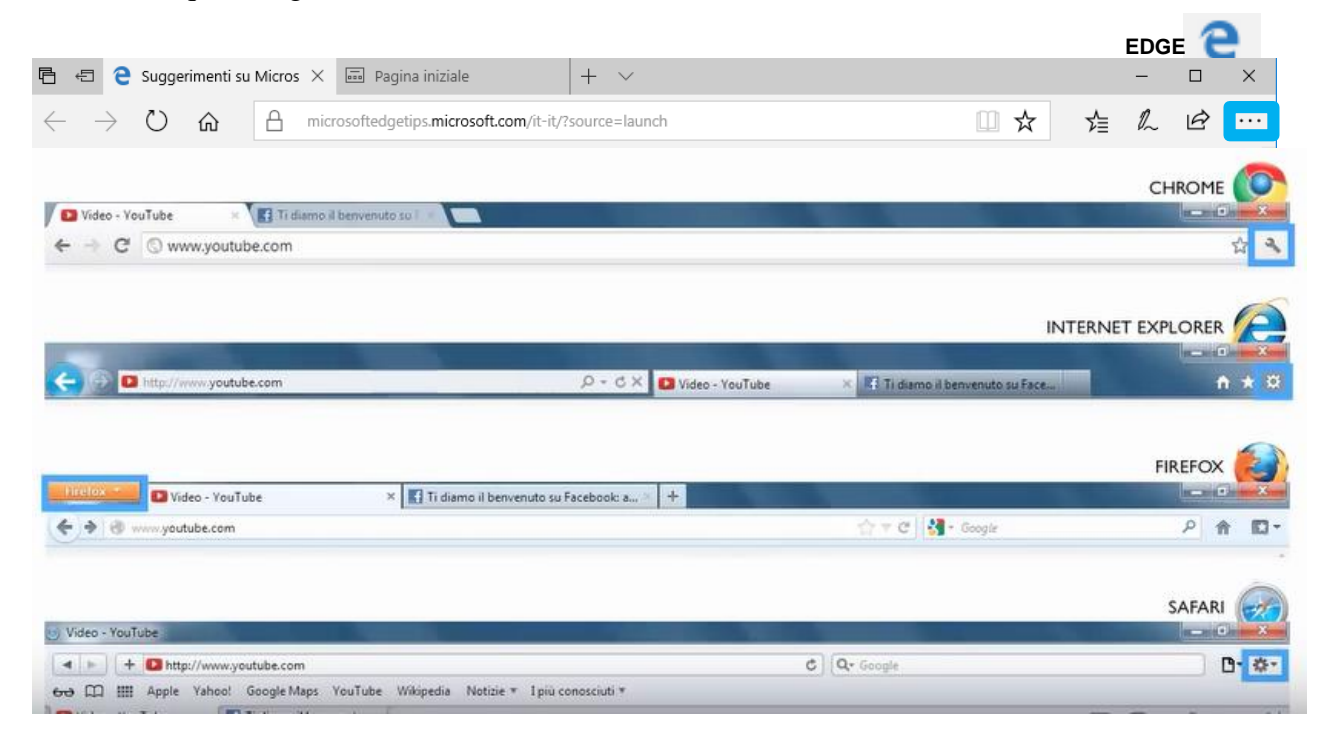

Questa procedura serve per modificare le impostazioni generali del browser.

## **IMPOSTAZIONI EDGE**

Quando si esegue un'operazione di click sull'icona relativa alle impostazioni internet si apre il seguente menu a tendina:

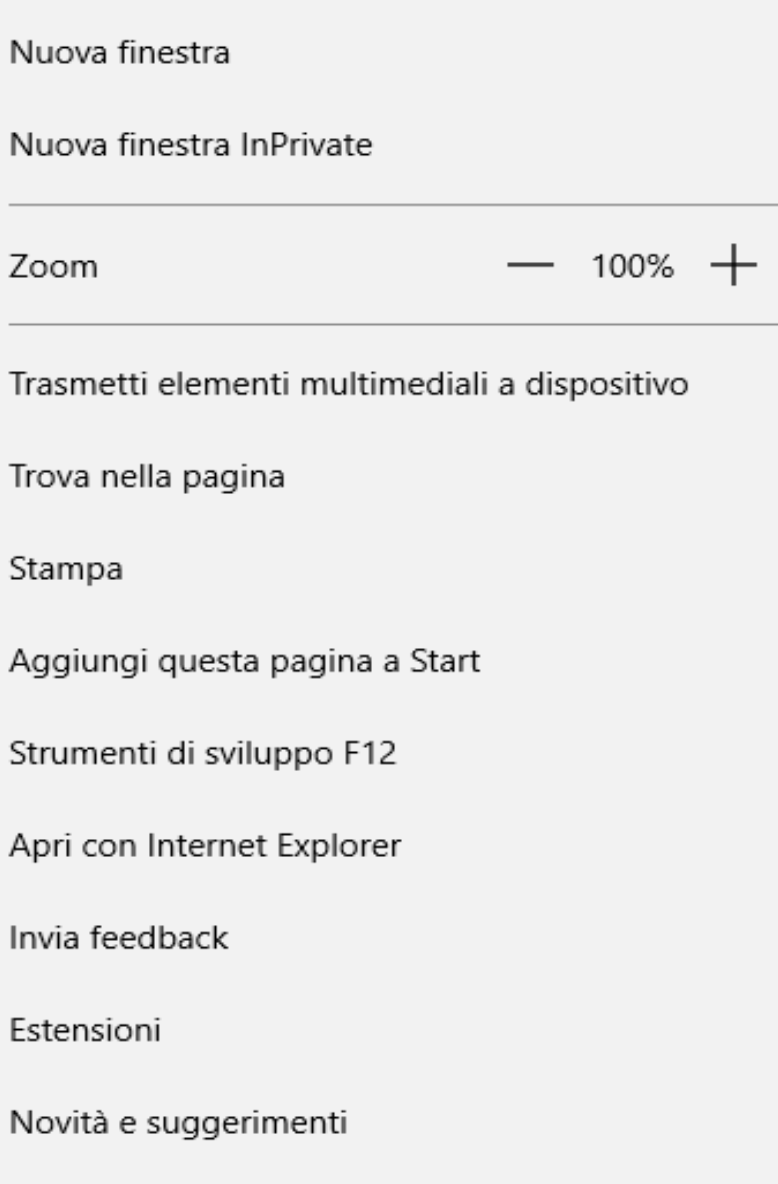

Impostazioni

- 1. Nuova finestra: Apre una nuova finestra con il browser Edge
- 2. Nuova finestra InPrivate: Apre una nuova finestra con il browser Edge in cui i dati delle esplorazioni non vengono salvati nel dispositivo al termine dell'esplorazione.
- 3. Zoom: aumentare o diminuire la dimensione del contenuto della pagina
- 4. Trasmetti elementi multimediali a dispositivo: serve per trasmettere il contenuto della pagina internet in un dispositivo video con cui ci si connette tramite WI-FI
- 5. Trova nella pagina: serve per cercare una serie di caratteri all'interno della pagina internet

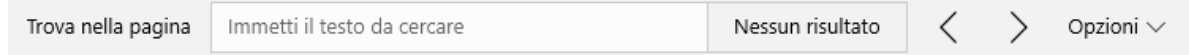

6. Stampa: serve per stampare la pagina internet che si sta visualizzando in quel momento. Nella finestra che si apre a sinistra ci sono le varie impostazioni di stampa, mentre a sinistra compare un'anteprima. ATTENZIONE!!! Può essere che il contenuto di una pagina internet non riesca ad essere stampato solo in una pagina e quindi verrà spezzato in più pagine

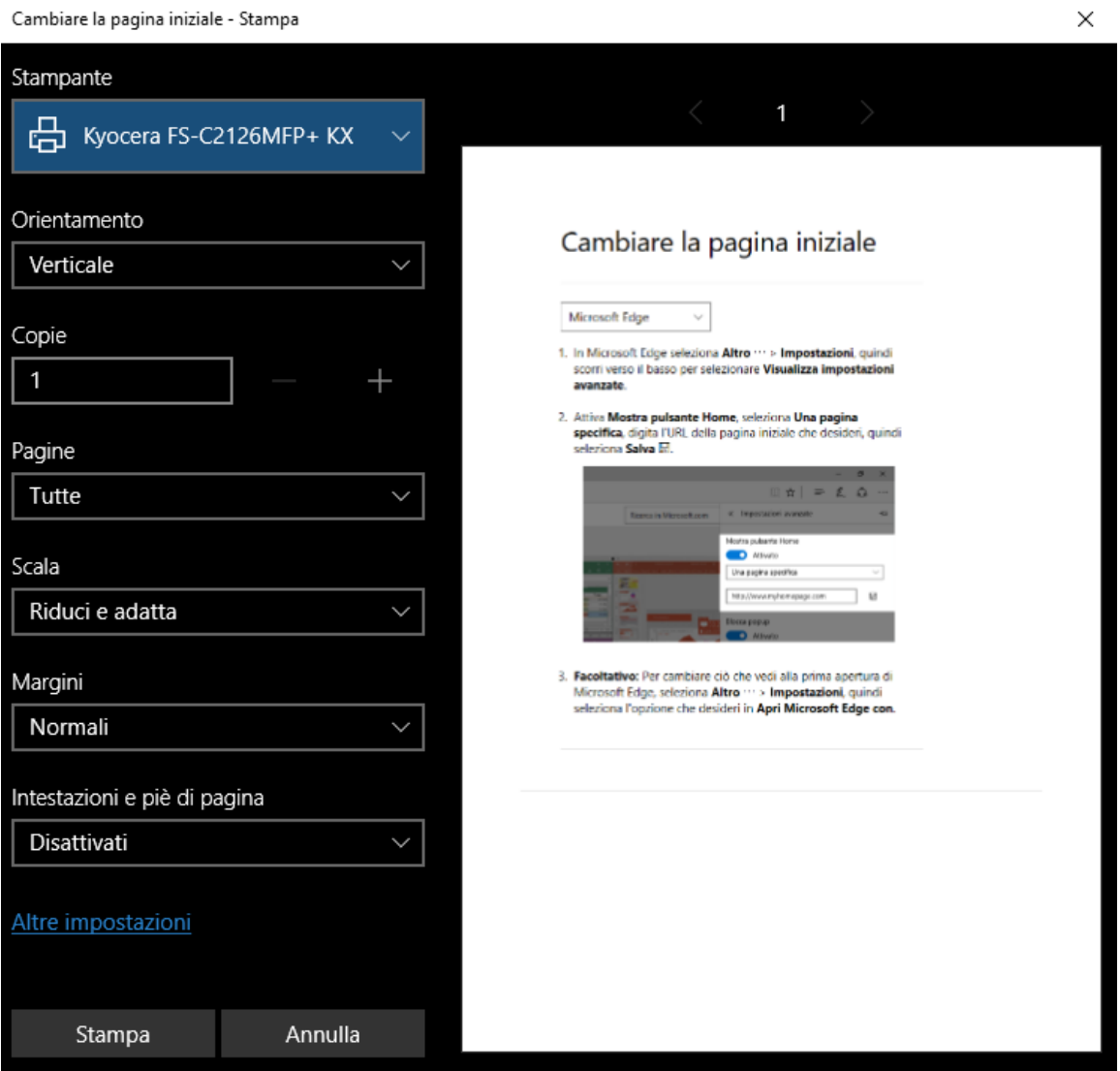

7. Aggiungi questa pagina a Start: Serve per aggiungere un link a questa pagina direttamente nel menu di start

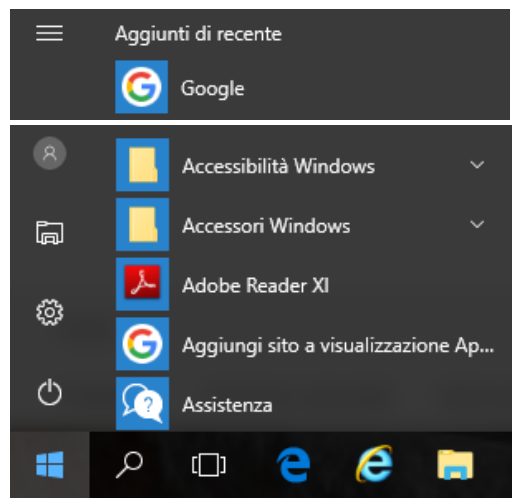

- 8. Strumenti di sviluppo F12: suddivide la porzione della finestra relativa alla visualizzazione della pagina in due sezioni, una contenente la pagina e una che può essere utilizzata dagli sviluppatori per eseguire debug, per visualizzare il codice della pagina, ecc.
- 9. Apri con Internet Explorer: Apre la pagina corrente utilizzando come browser Internet Explorer
- 10. Invia feedback: Serve per inviare una segnalazione di problemi individuati su un sito, segnalare un sito non sicuro, oppure inviare dei problemi o dei suggerimenti per il browser Edge
- 11. Estensioni: serve per installare funzionalità aggiuntive
- 12. Novità e suggerimenti: novità e suggerimenti di come utilizzare il browser Edge
- 13. Impostazioni: Serve per cambiare alcune impostazioni come il colore di fondo dei menu, la pagina iniziale, le schede aggiuntive, importare la lista dei preferiti da un altro browser e visualizzare o meno la barra dei preferiti, ecc.

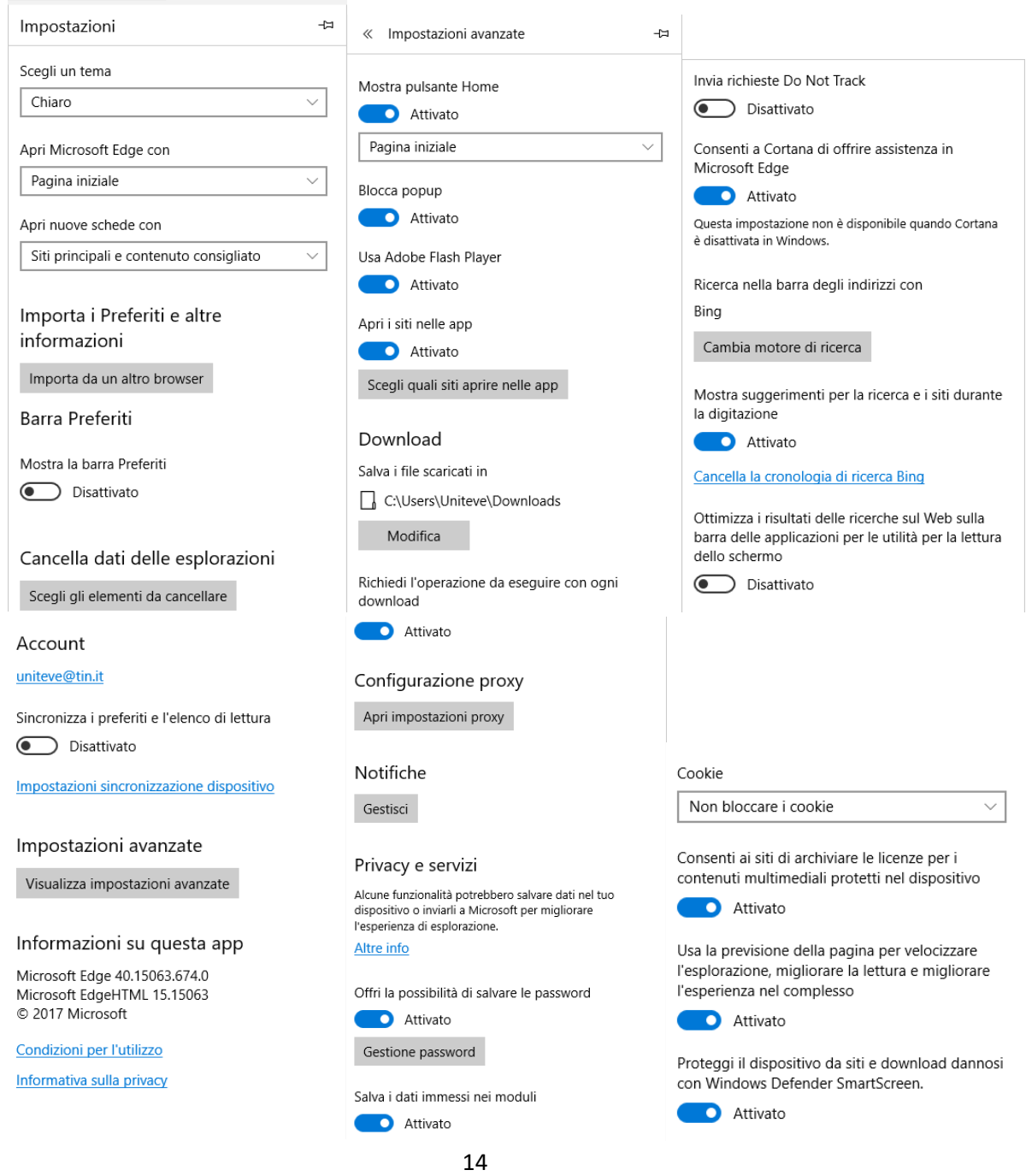

### **IMPOSTAZIONI CHROME**

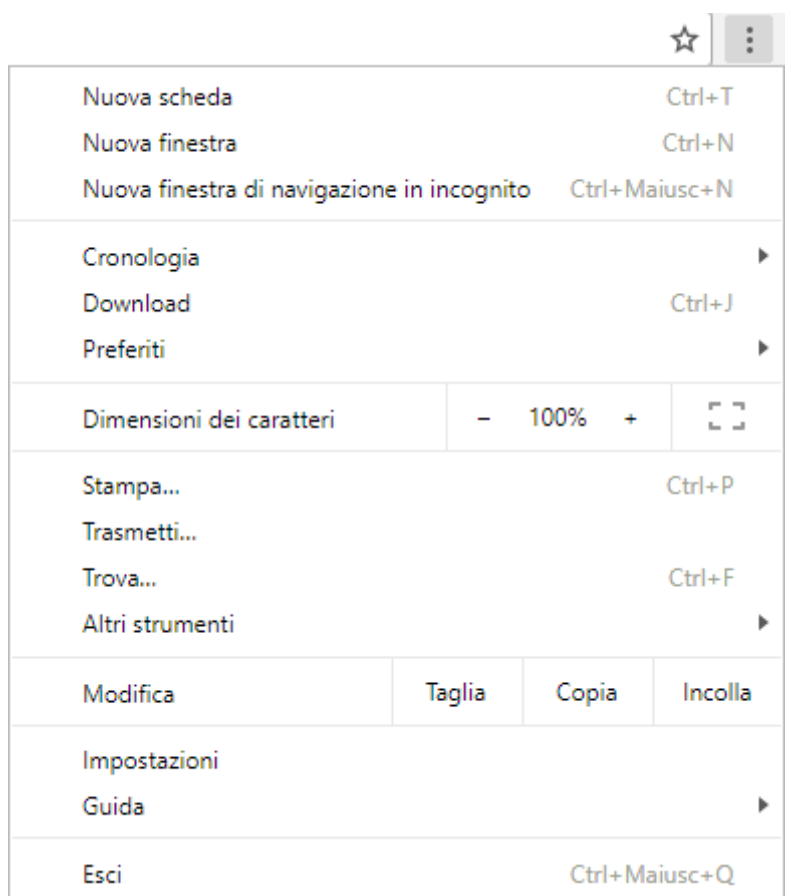

Il menu a tendina che si apre se si posiziona sul comando "Cronologia" è il seguente:

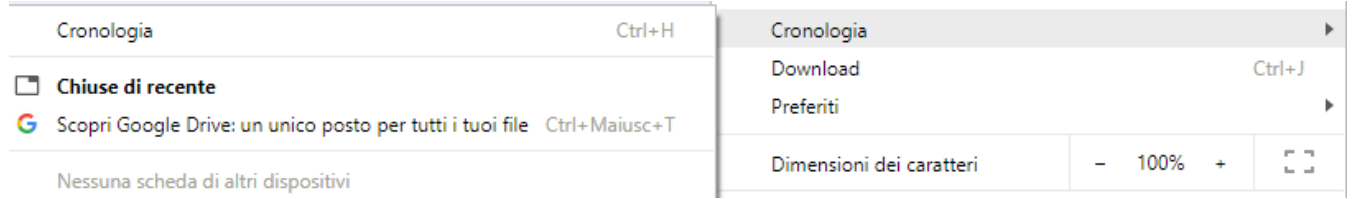

Il menu a tendina che si apre se si posiziona sul comando "Preferiti" è il seguente:

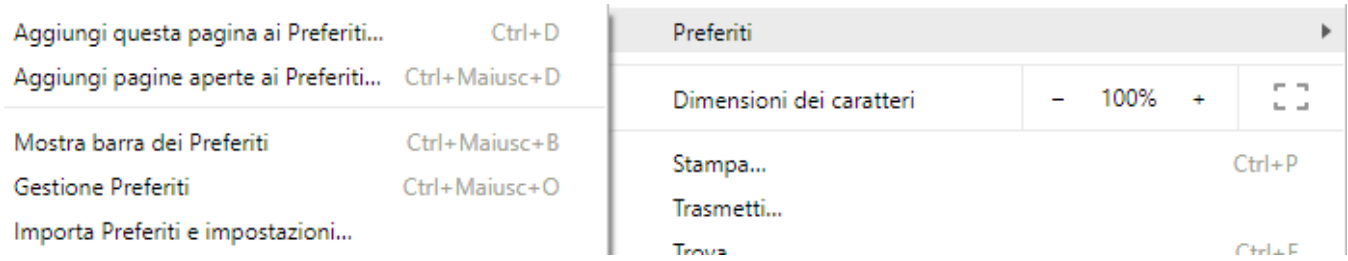

Il menu a tendina che si apre se si posiziona sul comando "Altri strumenti" è il seguente:

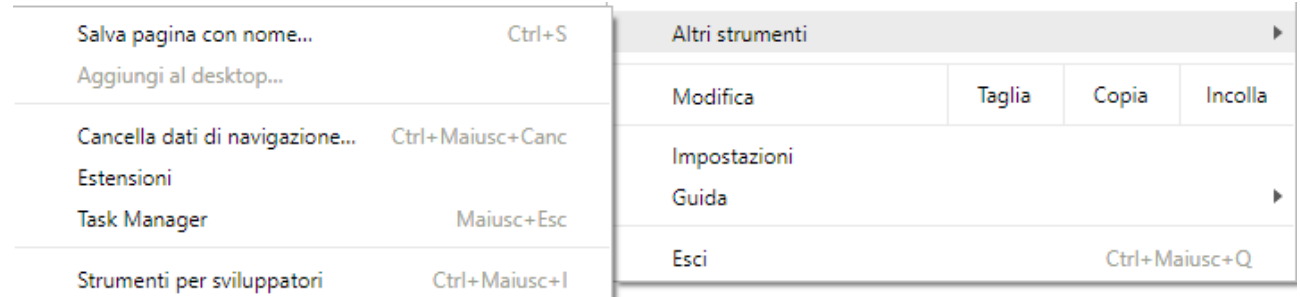

Il menu a tendina che si apre se si posiziona sul comando "Guida" è il seguente:

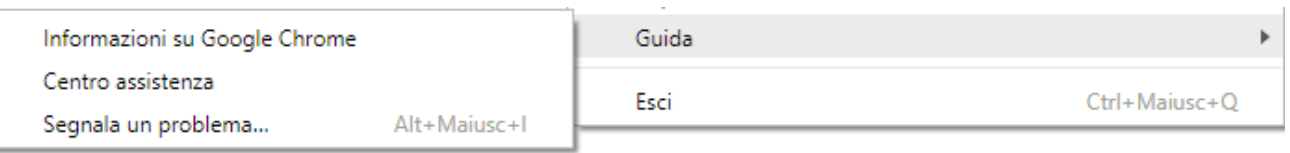

Se si apre il menù a tendina di questa combo box questa contiene la lista degli indirizzi visitati precedentemente (cronologia) e per visualizzare il contenuto di uno di questi basta posizionare il puntatore sull'indirizzo ed eseguire un'operazione di click. Se si vuole visualizzare la pagina

precedentemente visualizzata si deve posizionare il puntatore del mouse sul pulsante

Se si vuole memorizzare l'indirizzo della pagina internet che si sta visualizzando si deve posizionare il puntatore del mouse sulla scritta **Preferiti** contenuta nella barra dei comandi e posizionare il puntatore del mouse sulla scritta **Aggiungi ai preferiti** nel menù a tendina che si è aperto.

Per visualizzare la pagina web precedentemente aggiunta ai preferiti si deve posizionare il puntatore del mouse sulla scritta **Preferiti** contenuta nella barra dei comandi, posizionare il puntatore del mouse sull'indirizzo desiderato ed eseguire un'operazione di click.

Se si vuole stampare il contenuto di una pagina web si deve posizionare il puntatore del mouse sulla scritta **File** eseguire un'operazione di click posizionarsi sulla scritta **Stampa** nel menù a tendina che si è aperto ed eseguire un'ulteriore operazione di click. Si apre una finestra che serve per impostare i parametri per effettuare la stampa.

Se si vuole salvare la pagina web nel nostro computer si deve posizionare il puntatore del mouse sulla scritta **File** eseguire un'operazione di click posizionarsi sulla scritta **Salva con nome** nel menù a tendina che si è aperto ed eseguire un'ulteriore operazione di click. Si apre una finestra che serve per indicare il nome del file e la posizione all'interno del computer in cui salvare il file. Per aprire una pagina web precedentemente salvata nel nostro computer non serve essere collegati alla rete internet e basta eseguire un'operazione di doppio click sul file. Attenzione alcune pagine, se vengono salvate nel computer, quando vengono riaperte non sempre funzionano: a volte alcune sezioni non vengono visualizzate oppure, ancora, la pagina non si apre.

Le immagini contenute in una pagina web possono essere salvate posizionando il puntatore del mouse sopra l'immagine, si preme il tasto destro del mouse, si posiziona il puntatore del mouse sulla scritta **Salva Immagine con nome** del menù a tendina che si è aperto ed si esegue un'operazione di click.

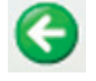

Si apre una finestra come quella che si apre con l'operazione precedentemente vista per salvare la pagina web.

Le informazioni di una pagina web possono essere inserite in un file di WordPad. Per farlo bisogna aprire il programma WordPad si seleziona la pagina internet il cui contenuto deve essere salvato nel file, si seleziona la porzione di testo (che può contenere anche immagini) desiderato, si esegue un'operazione di copia (già descritta più volte), si seleziona la finestra del WordPad, si posiziona il cursore nel punto in cui si vuole inserire il testo copiato e si esegue un'operazione di incolla (anche questa già vista più volte).

Alcune pagine sono create per scambiare dati tra l'utente ed il sito web (per esempio per iscriversi ad un'associazione, oppure per prenotare un biglietto aereo, ecc.) e si chiamano form.

Un esempio di form lo possiamo vedere digitando l'URL [www.uniteve.com/form.html](http://www.uniteve.com/form.html)

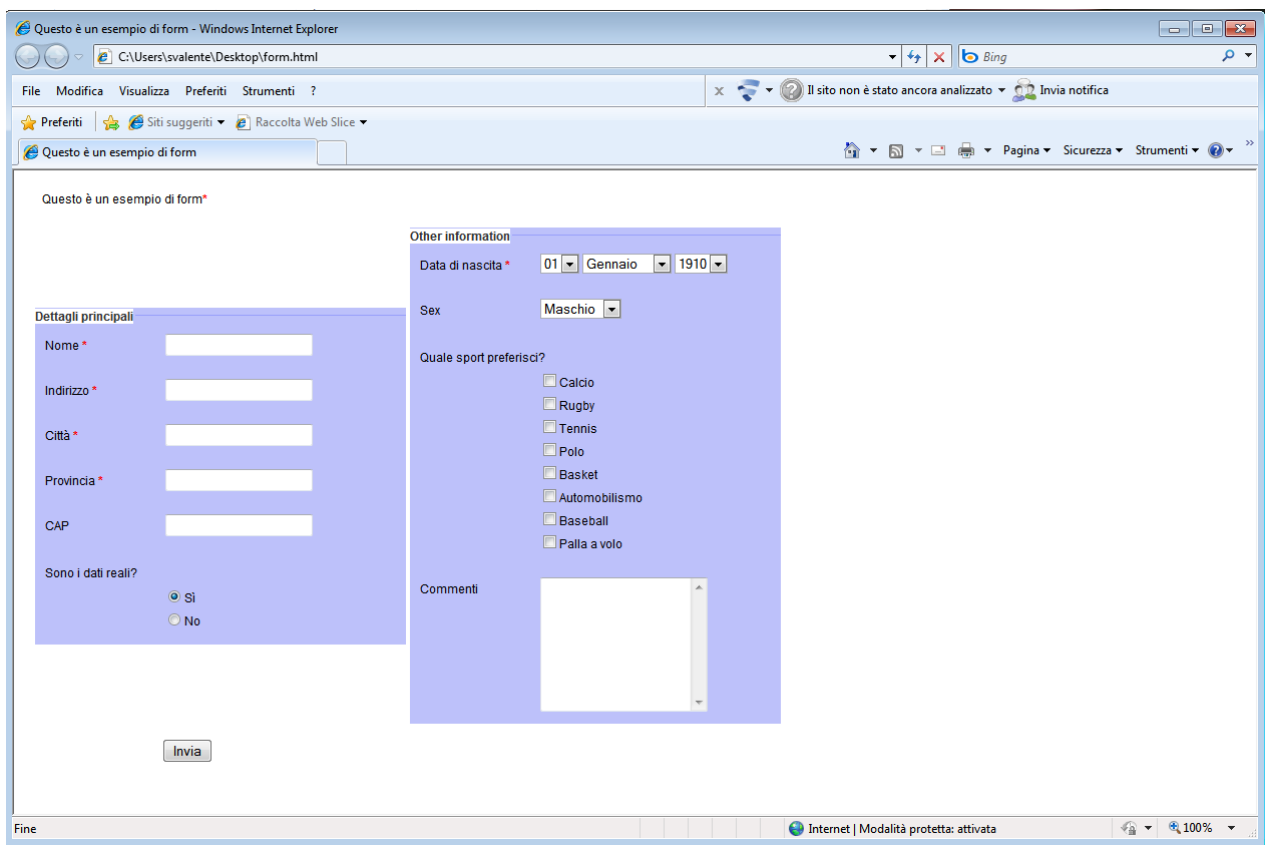

Il form contiene elementi come:

- etichette (label)
- caselle di testo (text box)
- caselle combinata (combo box)
- caselle di riepilogo (list box)
- caselle di controllo (check box)
- pulsanti di opzione (radio button)
- pulsanti

L'utente inserisce le informazioni usufruendo di tali elementi ed, infine, per inviare le informazioni, si preme su un pulsante che solitamente contiene la scritta "invia" oppure "spedisci" o "iscrivi" o simili. Quando si esegue un'operazione di click su tale pulsante le informazioni vengono inviate ad un'altra pagina web che contiene un programma che elabora le informazioni inserite dall'utente.

Altre parole che ricorrono spesso nel mondo Internet sono:

- **Cookie**: piccolo file che viene creato da un programma contenuto in un sito che serve per contenere informazioni quali i siti visitati, password, ecc. e servono, per esempio, ai programmi che gestiscono il contatore di un sito per sapere se aggiornare o meno il numero dei visitatori, infatti il contatore di un sito deve essere aggiornato solo se l'utente che si è collegato è un nuovo utente.
- **Cache**: è la memoria temporanea in cui vengono memorizzate le pagine internet visitate e questo serve per migliorare le prestazioni del computer (se si accede ad una pagina già visitata le immagini contenute sono già state scaricate dal sito e sono state memorizzate nel computer, accedere alle immagini del computer è molto più veloce che accedere a quelle del sito) oppure per rivedere le stesse pagine anche se il computer non è collegato ad internet.
- **Crittografia**: a volte alcuni siti contengono delle informazioni che devono essere nascoste (si pensi ad esempio al numero di Carta di Credito in caso di acquisti online) per questa ragione certi siti sono crittografati. La crittografia, dal greco *kriptos* (nascosto) e *graphia* (scrittura), è una metodologia che utilizza un metodo per trasformare le informazioni rendendole illeggibili (cifratura) ed un metodo per tradurre le informazioni cifrate (decifratura).
- **Virus informatico**: alcuni programmi vengono creati per causare danni all'interno di un computer, oppure per poter carpire informazioni memorizzate al suo interno, questi vengono detti virus ed il computer può essere infettato da questi quando si collega alla rete internet, oppure può essere contenuto all'interno di una mail e si installa quando si legge la mail o, ancora, contenuto in una periferica di memorizzazione (se un nostro amico ha il computer infettato e memorizza programmi, fotografie, ecc. in una periferica di memoria esterna come un floppy oppure un pen drive, ecc. il nostro computer potrebbe essere infettato se gli colleghiamo tali periferiche). Per evitare di infettare il computer è preferibile aprire le mail solo se provengono da fonte conosciuta, avere un programma antivirus aggiornato, inoltre è preferibile eseguire dei backup settimanali per prevenire la perdita di dati (che possono essere causati oltre che dai virus anche dal malfunzionamento del computer).
- **Firewall**: oltre all'antivirus esistono programmi che viene utilizzato per impedire gli accessi non autorizzati a/da reti private e questi vengono chiamati firewall, funzionano come filtri dei dati che vengono trasmessi sulla rete da un computer ad un altro.

#### **GOOGLE**

In Internet ci sono anche dei siti che permettono la ricerca di informazioni, questi vengono chiamati motori di ricerca e quelli più conosciuti sono:

- [www.google.it](http://www.google.it/)
- [www.altavista.it](http://www.altavista.it/)
- [www.yahoo.it](http://www.yahoo.it/)
- [www.lycos.it](http://www.lycos.it/)
- [www.virgilio.it](http://www.virgilio.it/)
- [www.arianna.it](http://www.arianna.it/)

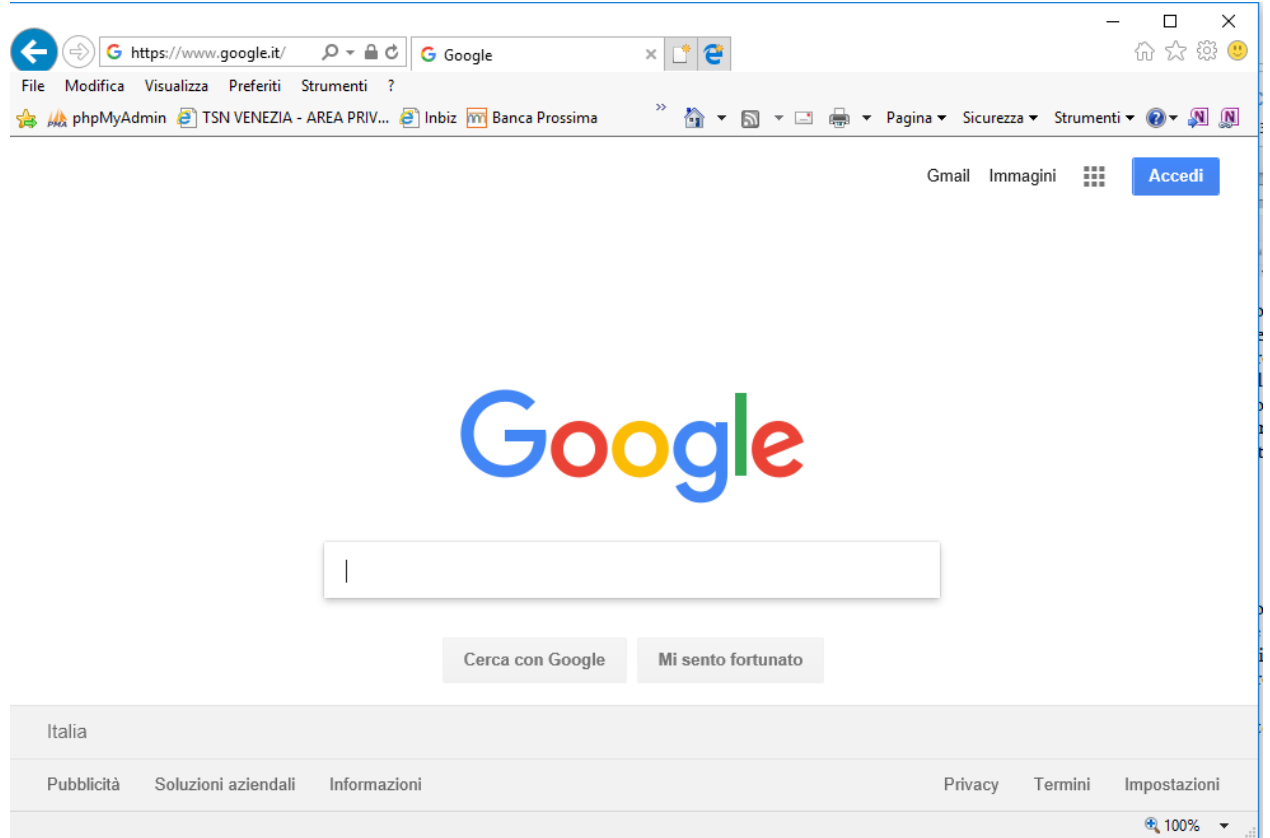

Se si accede ad uno dei siti sovrastanti questi contengono una text box in cui inserire frasi o parole correlate con le informazioni che si vogliono trovare (a volte mentre si scrivono parole nella text box si apre un menù a tendina contenente possibili ricerche). Dopo aver inserito il criterio di ricerca basta premere il tasto Invio oppure eseguire un'operazione di click sul bottone "Cerca con Google" e verrà visualizzata una pagina contenente una lista di pagine internet che contengono le parole scritte precedentemente. Se ci sono tanti siti che rispondono ai requisiti della ricerca effettuata verrà visualizzata una pagina con i primi siti trovati e dei links che serviranno ad accedere alle altre pagine dei risultati ottenuti.

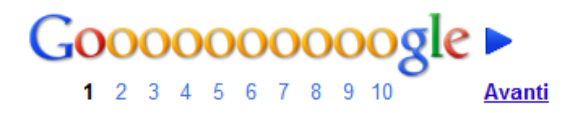

Se si vuole trovare una frase questa la si deve inserire tra i caratteri doppio apice (per esempio "I promessi sposi") in quanto se non si mettono i doppi apici il motore di ricerca cerca le singole parole all'interno delle varie pagine internet. Inoltre è possibile utilizzare il carattere speciale \* (asterisco) per sostituire una stringa di caratteri. Per raffinare i termini di una ricerca è possibile utilizzare gli operatori logici o booleani*,* che hanno lo scopo di includere o escludere dalla ricerca specifici vocaboli. Gli operatori booleani più comuni sono:

- **And:** consente di inserire più parole chiave che devono essere cercate contemporaneamente
- **Or:** consente di inserire più parole chiave in modo tale che almeno una di queste risponda alla ricerca
- **Not:** esclude una parola chiave
- **Near:** ha la medesima funzione di And ma richiede una vicinanza tra i termini che non superi le dieci parole

Il sito di Google non contiene solo un motore di ricerca per cercare pagine internet, ma contiene anche altre funzionalità a cui si può accedere attraverso i bottoni situati nella sezione in alto a destra della pagina:

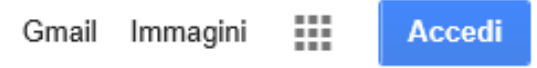

I primi due bottoni sono:

- **Gmail**: serve per accedere alla pagina relativa al gestore di posta elettronica "GMAIL".
- **Immagini**: motore di ricerca che serve per trovare immagini. Funziona come il motore di ricerca di siti e il risultato della ricerca è una pagina contenente tutte le immagini trovate.

Il terzo bottone  $\overline{\cdots}$  serve per accedere alle altre funzionalità:

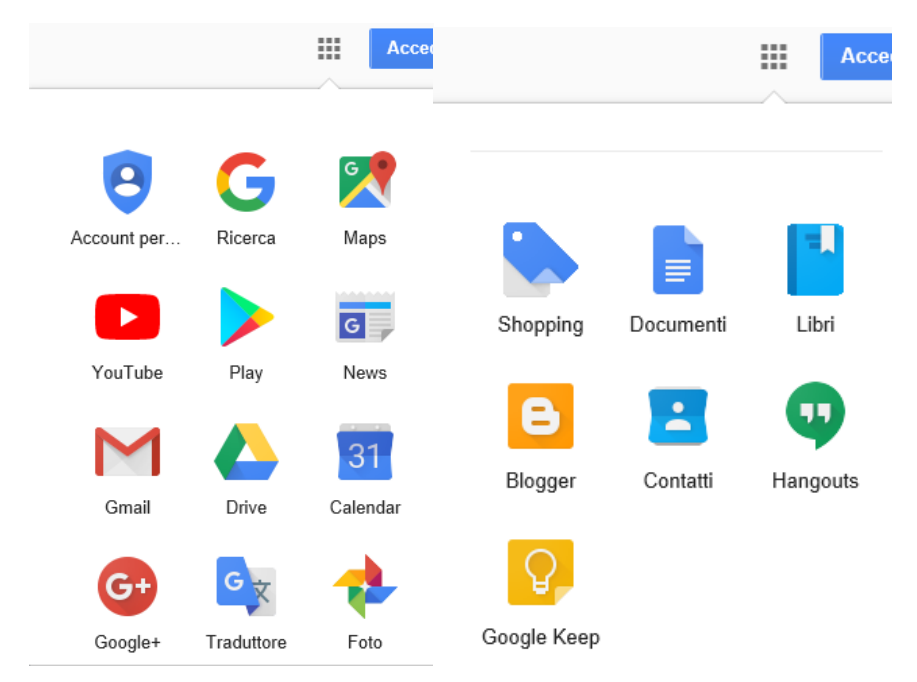

- **Account Personale**: Se una persona crea un account su Google può accedere o eseguendo un'operazione di click sul bottone "ACCEDI" oppure utilizzando questo link.
- **Ricerca**: Serve per tornare alla pagina relative alla ricerca di pagine internet
- **Maps**: Per accedere alle mappe del mondo (si veda in seguito per una descrizione più dettagliata)
- **YouTube**: con questo link si accede al sito di YouTube. In questo sito le persone che si registrano possono inserire e/o modificare i propri filmati e le persone che visitano il sito possono cercare e vedere questi filmati
- **Play**: Google Play è il sito che permette di scaricare "App", "Film", "Musica", "Libri", "Riviste" o comprare dei dispositivi
- **News**: Google News è il sito che contiene le notizie del mondo
- **Gmail**: come per il bottome "Gmail" serve per accedere al server di posta elettronica di Gmail
- **Drive**: funzionalità per memorizzare e sincronizzare i propri dati su internet
- **Calendar**: questa funzionalità funziona come un'agenda e la si può anche condividere con altre persone
- **Google+**: social network
- **Traduttore**: questa funzionalità permette di tradurre un testo da una lingua ad un'altra
- **Foto**: serve per archiviare e organizzare le proprie foto in Internet
- **Shopping**: sito per eseguire acquisti
- **Documenti**: serve per archiviare i propri documenti in Internet
- **Libri**: motore di ricerca per trovare libri memorizzati in Internet
- **Blogger**: il sito a cui si accede attraverso questo link serve per creare gratuitamente il proprio blog
- **Contatti**: se una persona possiede un cellulare smartphone e un account gmail può sincronizzare i propri contatti e quindi memorizzare su internet tutti i propri contatti del cellulare
- **Hangouts**: funzionalità per scambiarsi messaggi, videochiamate e chiamate vocali
- **Google Keep**: funzionalità per prendere appunti

## **MAPS**

Serve per accedere alle mappe di tutto il mondo

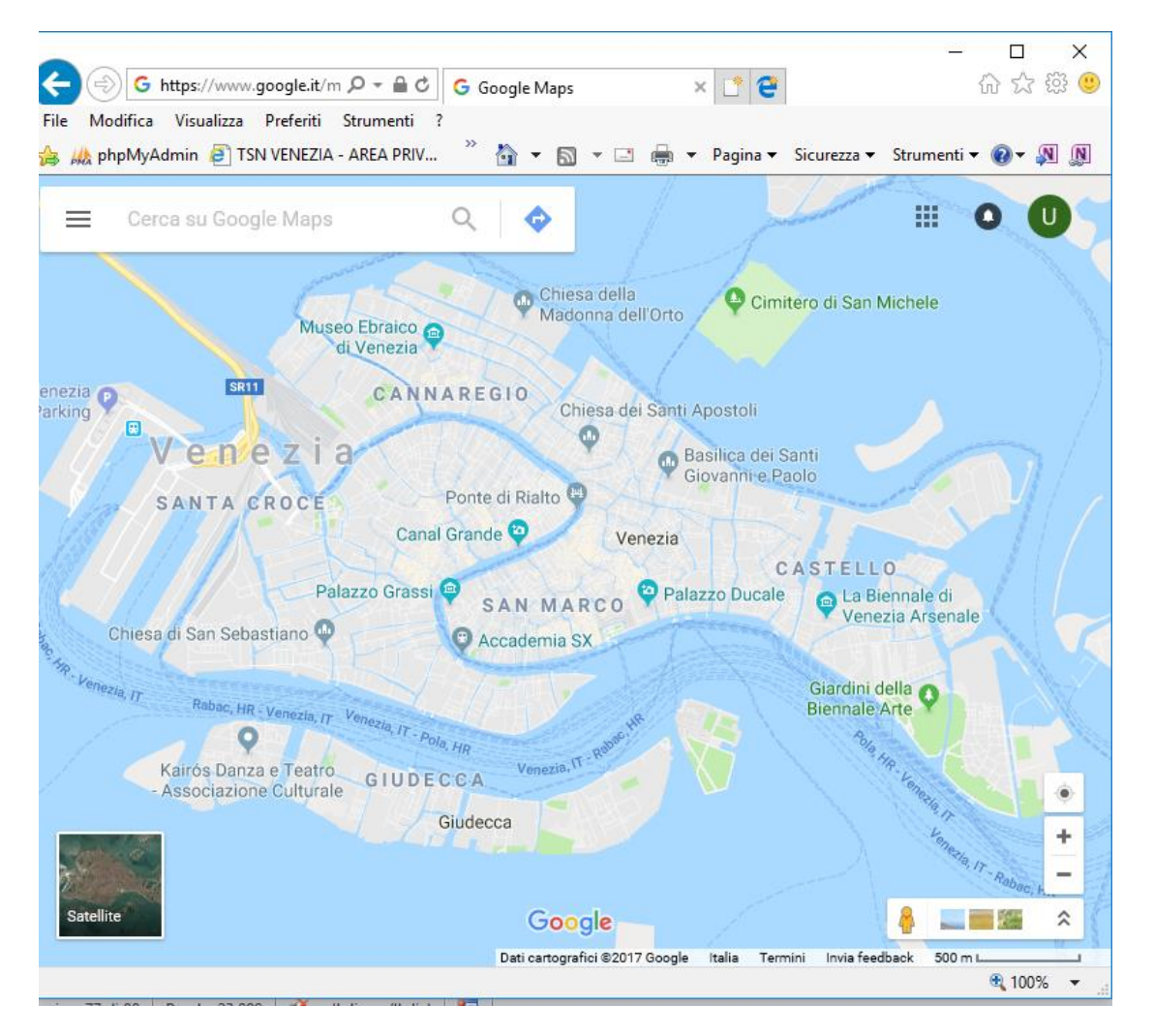

inoltre si possono vedere anche le immagini della locazione individuata vista attraverso i satelliti (eseguendo un'operazione di click sul bottone in basso a sinistra "Satellite").

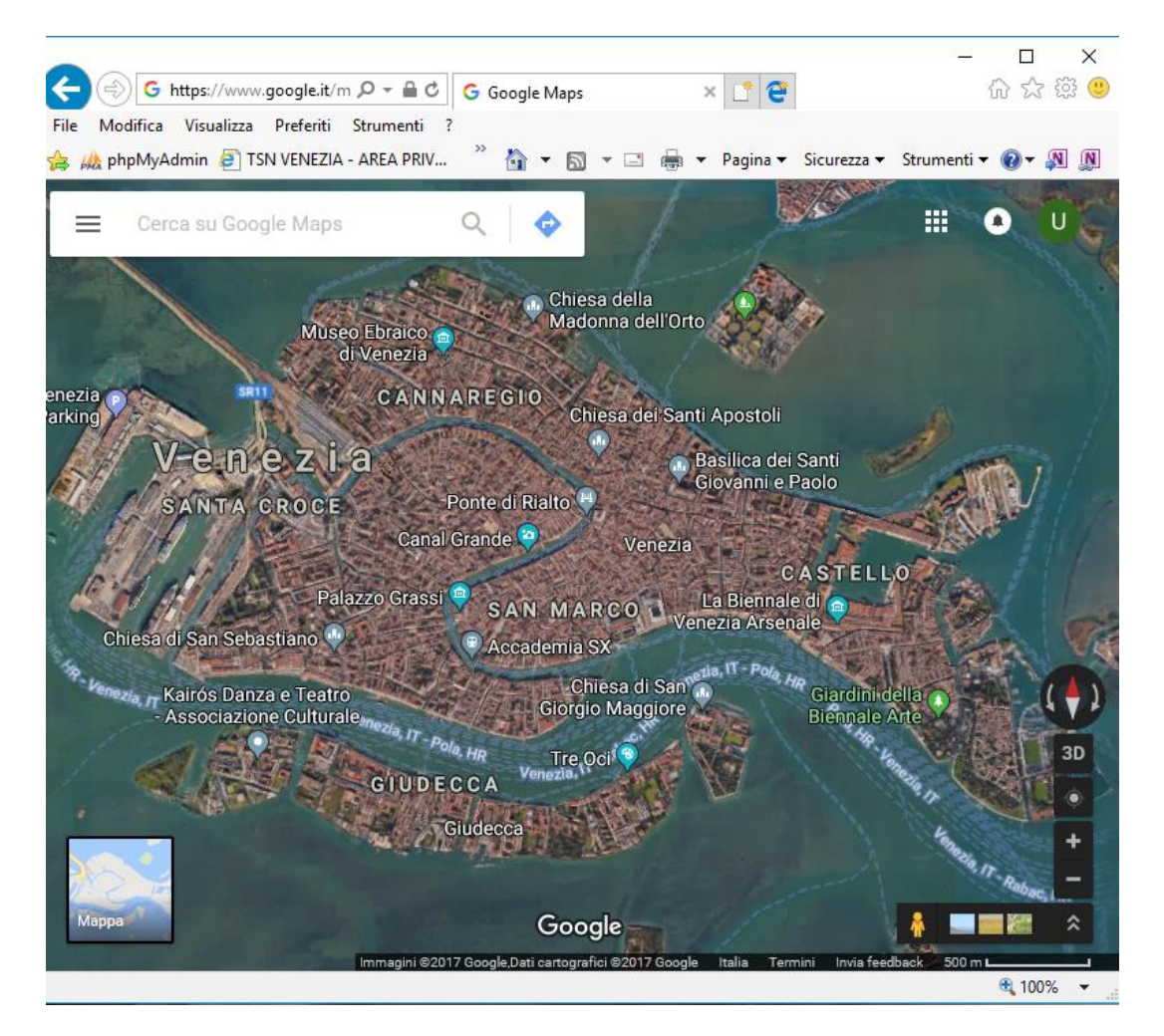

Eseguendo un'operazione di click sui tre riquadri posti in basso a destra vengono visualizzate tutte le immagini correlate ai luoghi della mappa

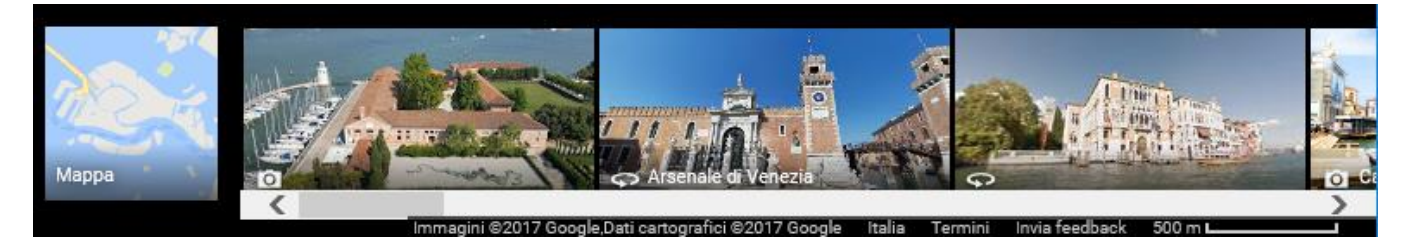

Per eseguire delle operazioni di zoom sulla mappa basta eseguire delle operazioni di click sui bottoni "+" e "-" posizionati nella pagina in basso a destra.

Per spostare la mappa basta eseguire un'operazione di trascinamento e la mappa viene spostata seguendo il movimento del mouse.

Un funzionalità molto interessante è la "Street view" che permette di visualizzare un luogo come se fossimo lì. Per accederci basta posizionarsi con il puntatore del mouse sopra l'immagine dell'ometto posizionato in basso a destra ed eseguendo un'operazione di trascinamento fino a posizionare l'immagine nel punto da visualizzare. Oltre a vedere il luogo prescelto c'è la possibilità di seguire una strada o guardare intorno.

Infine c'è anche la possibilità di trovare dei percorsi per andare da un luogo ad un altro.

# **Traduttore**

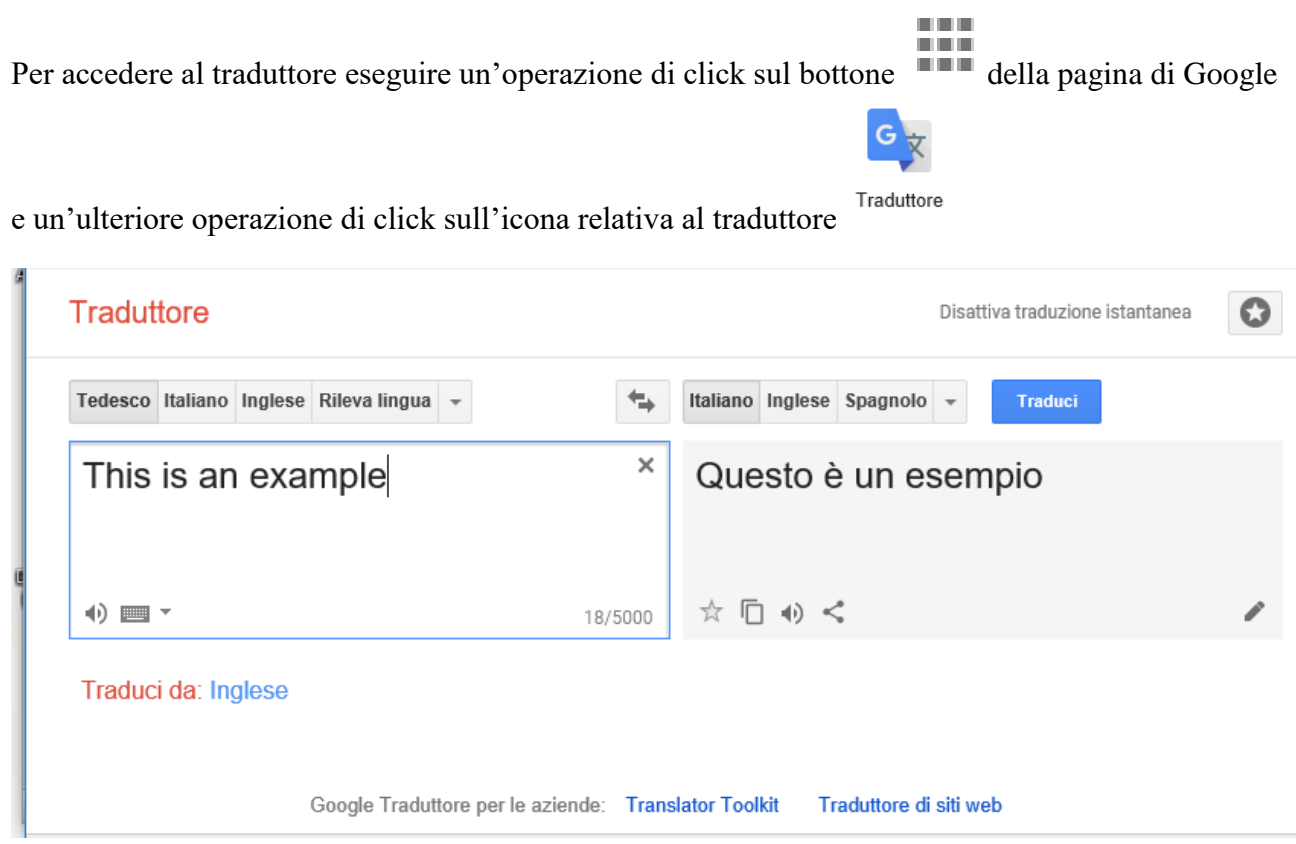

Il riquadro a sinistra deve essere utilizzato per inserire il testo da tradurre, mentre quello a destra viene utilizzato da questa funzionalità per visualizzare la traduzione del testo.

I bottoni posti nella parte superiore servono per impostare la lingua del testo da tradurre e la lingua in cui tradurlo.

Il testo da tradurre si può immettere anche utilizzando operazioni di copia e incolla.

Se si vuole ascoltare la pronuncia di quanto scritto in uno dei due riquadri basta eseguire un'operazione di click sull'icona dell'altoparlante della relativa casella di testo.

#### **Come creare un account di posta elettronica con Gmail**

Per creare un indirizzo e-mail Gmail bisogna aprire il browser e digitare nella casella di testo, in cui va inserito l'indirizzo della pagina Internet che si vuole aprire, il seguente indirizzo: [www.google.it](http://www.google.it/)

Premendo il tasto "INVIO" apparirà la seguente videata nel rettangolo della pagina Internet:

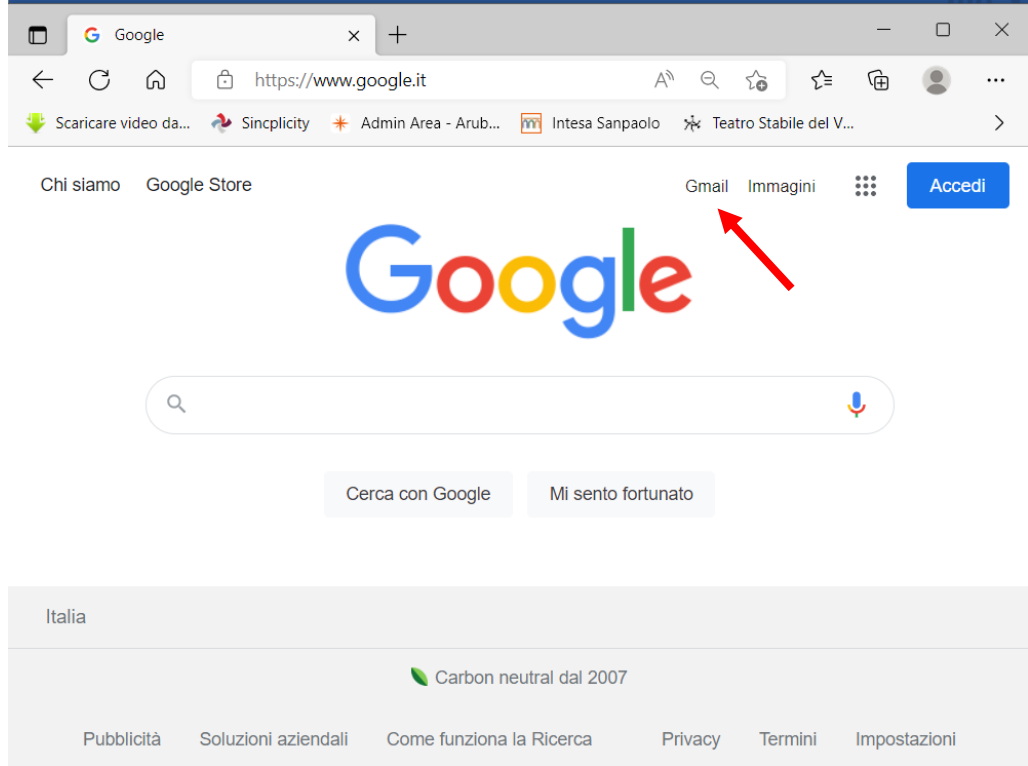

Per accedere alla procedura per la creazione dell'account eseguire un'operazione di click sul link "Gmail". Con questa operazione viene visualizzata la seguente pagina che ci permette di entrare nel proprio account Gmail di posta elettronica, se ne abbiamo uno altrimenti ci permette di crearlo.

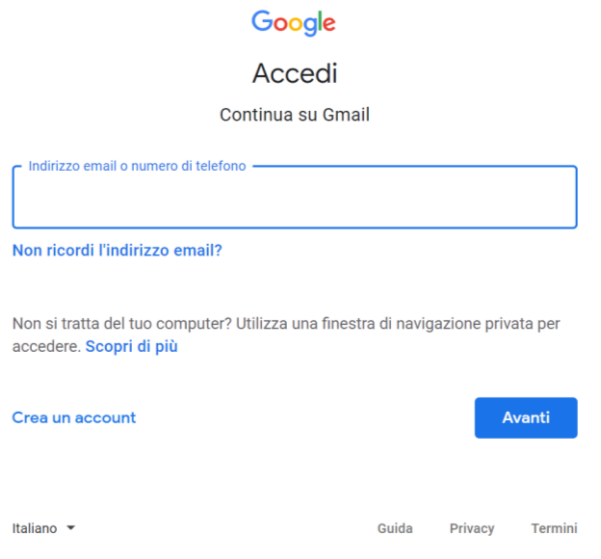

Per creare l'account bisogna eseguire un'operazione di click sul link "Crea un account" che aprirà la pagina in cui inserire i dati da inviare al gestore di posta elettronica.

## Google

#### Crea il tuo Account Google

Continua su Gmail

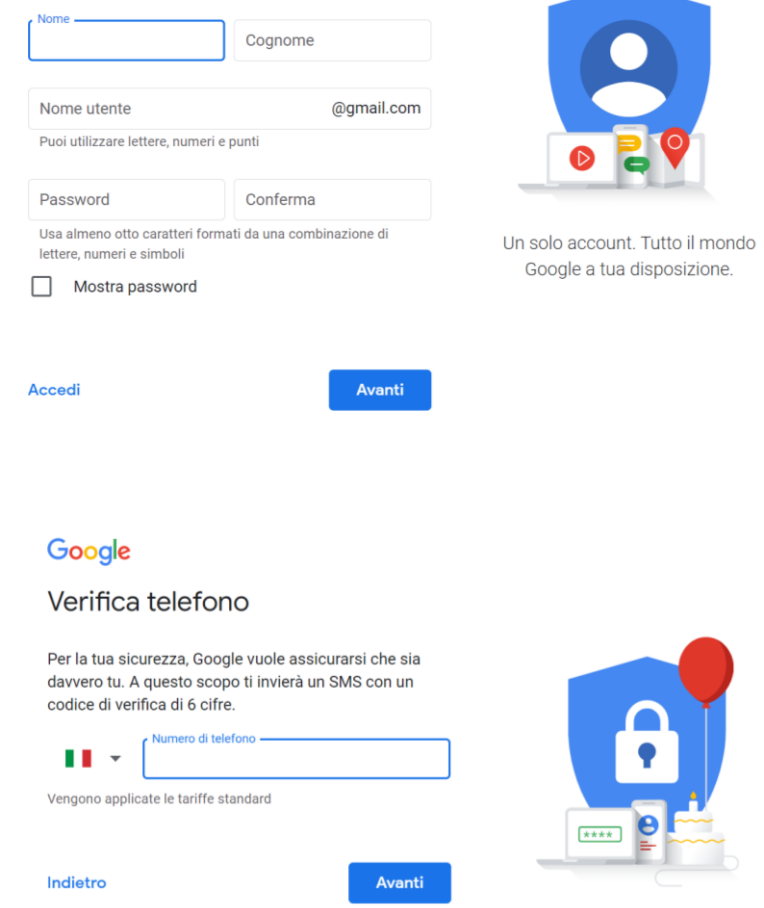

Le tue informazioni personali rimangono private e al sicuro

Nella prima edit box va messo il nome e nella seconda il cognome. La terza edit box sarà poi il nostro indirizzo di posta elettronica (non è detto che il nome che scegliamo vada bene perché potrebbe succedere che un'altra persona abbia utilizzato quel nome di posta elettronica e non possono esserci due e-mail con lo stesso nome, altrimenti quando qualcuno invia una mail ad un suo amico questa potrebbe arrivare anche a qualcun altro). Ci viene chiesto di inserire la password e anche di confermarla riscrivendola, questa sarà la password per accedere a questo account di posta.

Viene poi chiesto di inserire il numero di un cellulare a cui verrà inviato un codice da inserire nella videata successiva.

Seguendo le richieste delle videate successive alla fine l'indirizzo di posta elettronica è stato creato.

**ATTENZIONE!!!** Bisogna rispettare le lettere maiuscole e minuscole, sia nella casella *"Email"* che nella casella *"Password",* come inserite nel momento della registrazione e porre attenzione a non aggiungere degli spazi che noi non vediamo, ma il computer li interpreta come caratteri (se il mio account è ["uniteve1@gmail.com"](mailto:uniteve1@gmail.com) se scrivo "uniteve@gmail.com " a cui ho aggiunto uno spazio in coda il gestore di posta li considera come due account distinti).

Dopo aver inserito i due valori richiesti bisogna eseguire un'operazione di click sul bottone *"ACCEDI"* e si accede alla propria casella di posta elettronica:

#### Google

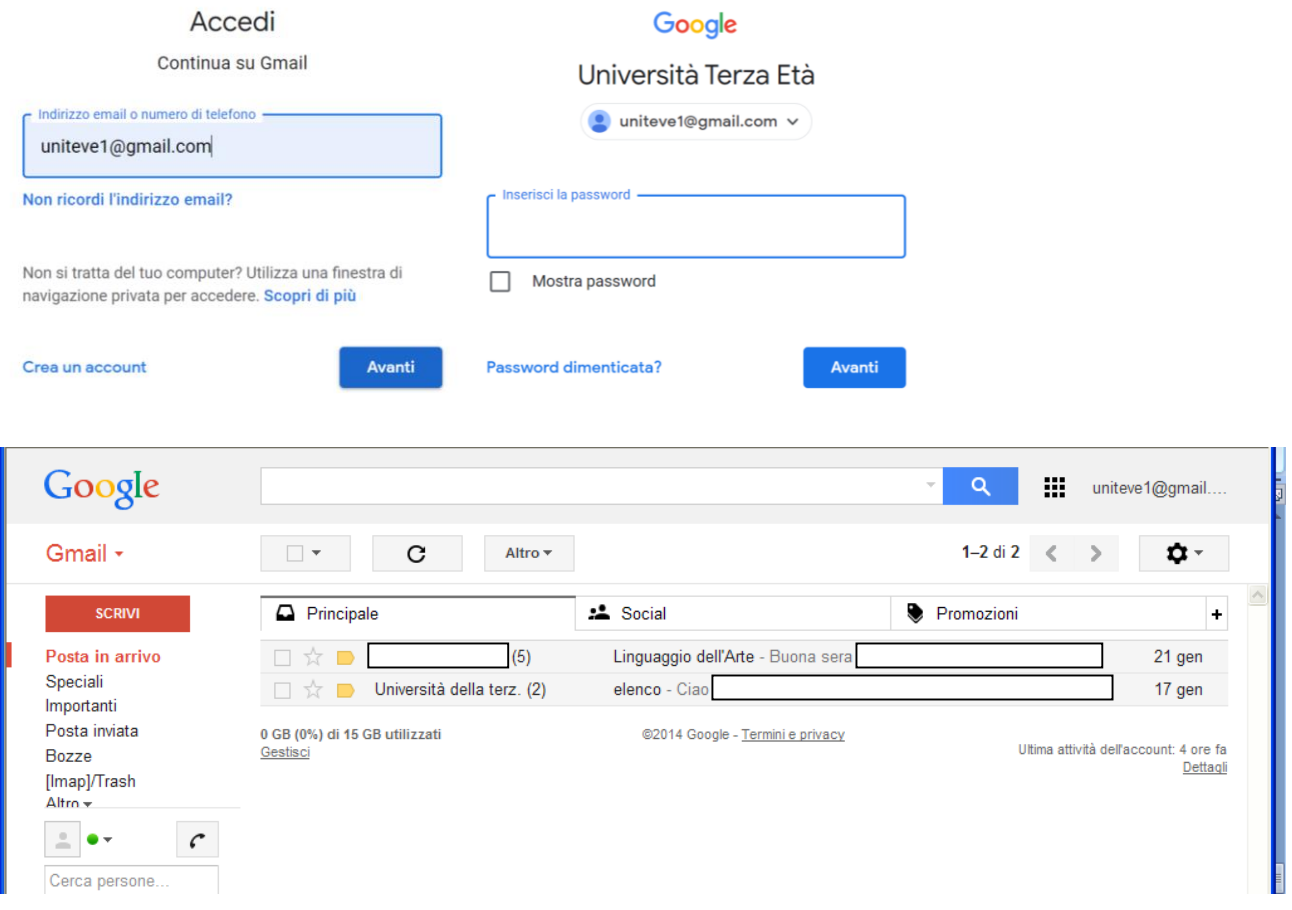

In questa finestra nella parte destra appare la lista di tutti i messaggi ricevuti e nella parte sinistra c'è un menù con le seguenti voci:

- SCRIVI: link per accedere alla finestra per scrivere un messaggio di posta elettronica
- Posta in arrivo: link per accedere alla finestra vista sopra con l'elenco dei messaggi ricevuti.
- Speciali: link per accedere alla finestra contenente la lista dei messaggi speciali.
- Importanti: link per accedere alla finestra contenente la lista dei messaggi importanti.
- Posta inviata: link per accedere alla finestra contenente la lista dei messaggi inviati.
- Bozze: link per accedere alla finestra contenente la lista dei messaggi da inviare, ma non ancora completati
- Trash: link per accedere alla lista dei messaggi cancellati

Per leggere una delle mail dell'elenco basta eseguire un'operazione di click sopra lo stesso ed apparirà la videata contenente il messaggio ricevuto al quale si può rispondere eseguendo un click sul link *"Rispondere",* oppure se si vuole mandare la mail a qualcun altro basta eseguire un'operazione di click sul link *"Inoltrare il messaggio"* , in entrambi i casi si aprirà una videata simile a quella che verrà descritta per l'invio di una mail.

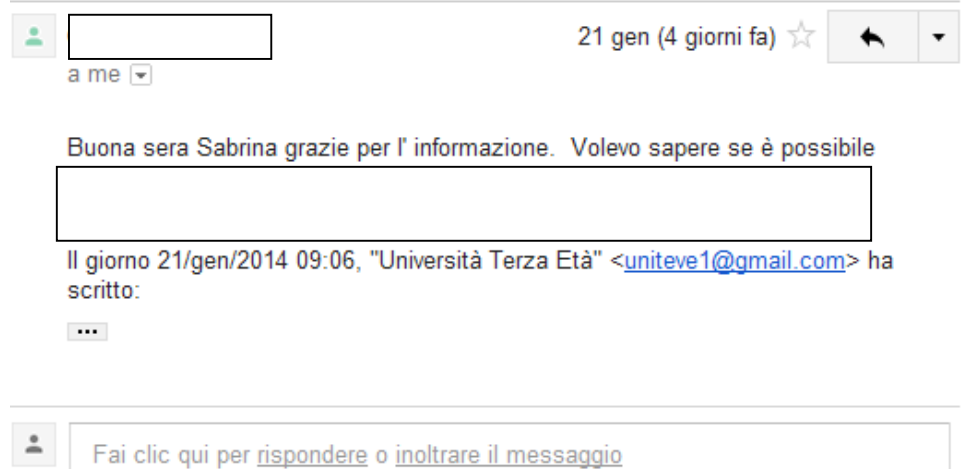

Se si vuole inviare una mail bisogna eseguire un'operazione di click sul bottone *"SCRIVI"* ed apparirà la seguente videata:

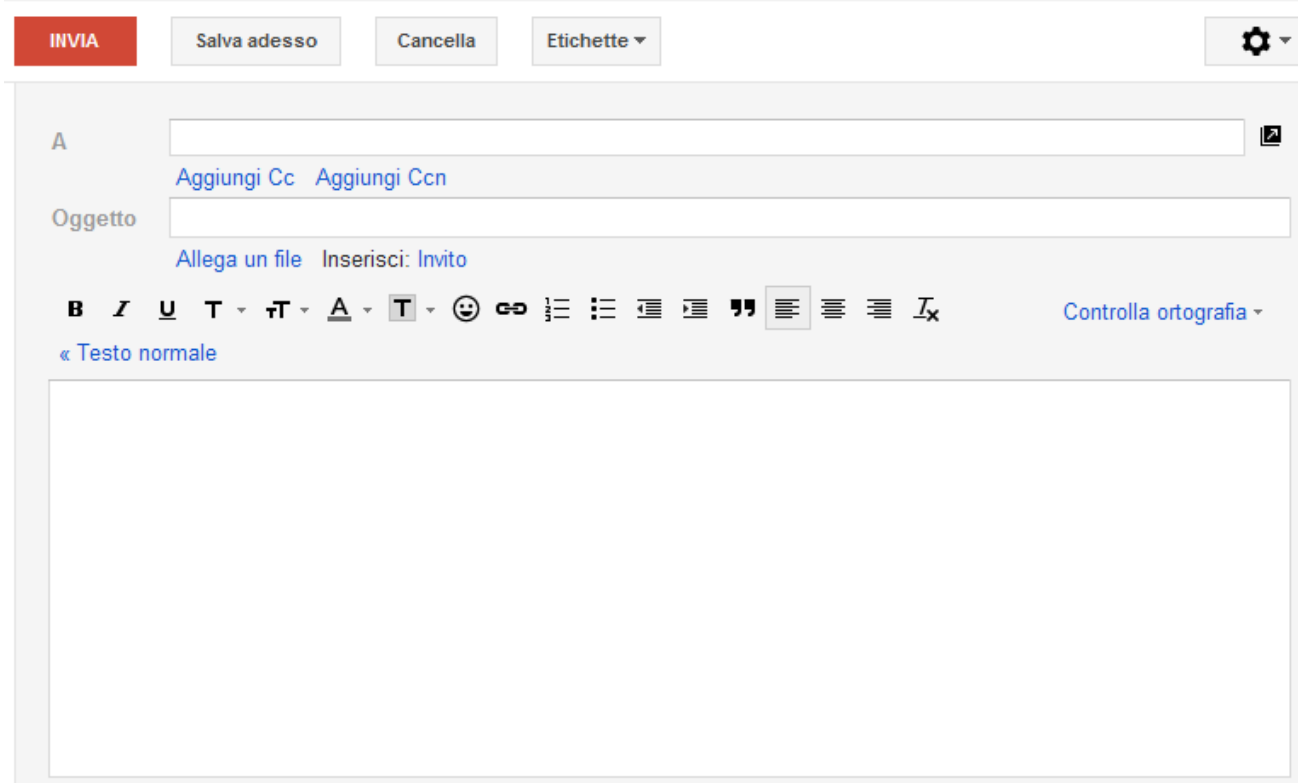

L'indirizzo di posta elettronica del ricevente deve essere inserito nella casella *"A"*, la casella successiva, *"CC"* serve nel caso in cui si voglia inviare la mail, per conoscenza, anche ad un'altra persona.

L'oggetto è il titolo della mail e conviene inserire una descrizione del contenuto della mail.

Il contenuto della mail va inserito nel riquadro inferiore.

Se si esegue un'operazione di click sul link *"Aggiungi CC"* sotto la casella di testo *"A"* apparirà, appunto, la casella di testo *"CC"* che serve nel caso in cui si voglia inviare la mail, per conoscenza, anche ad un'altra persona.

Se si esegue un'operazione di click sul link *"Aggiungi CCN"* sotto la casella di testo *"CC",* oppure se questa non c'è sotto la casella di testo *"A",* apparirà, appunto, la casella di testo *"CCN"* che serve per fare arrivare la mail anche ad un'altra persona all'insaputa delle altre persone a cui è indirizzata la mail.

Se si vuole inserire un allegato alla mail (uno o più files che possono essere files musicali, files di testo, immagini, fotografie ecc.) bisogna eseguire un'operazione di click sul link *"Allega un file"* e apparirà la finestra già vista in caso di apertura e salvataggio dei file e che mi permette di cercare all'interno del computer il file da allegare:

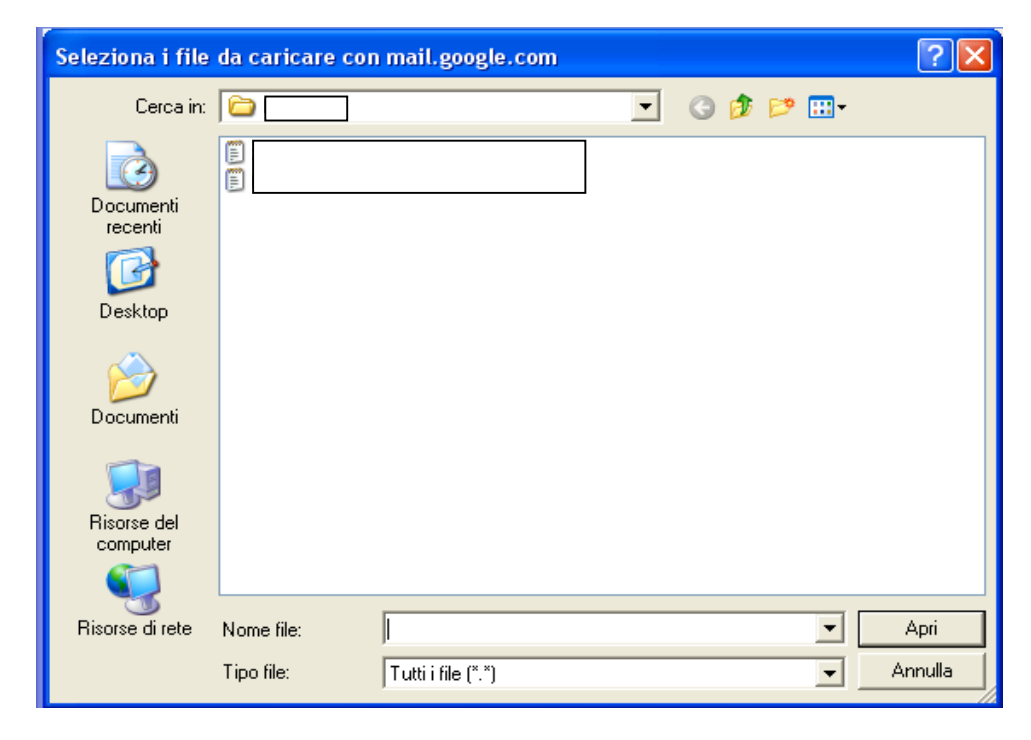

Si sceglie il file eseguendo un'operazione di click sullo stesso e poi si esegue un'ulteriore operazione di click sul bottone *"Apri"*. Se si vogliono aggiungere altri allegati si ripete l'operazione appena spiegata.

Quando la mail è stata creata per inviarla bisogna effettuare un'operazione di click sul bottone *"INVIA"* posto nella parte alta della finestra, se invece si vuole salvare la mail e spedirla successivamente bisogna eseguire un'operazione di click sul bottone *"Salva adesso"*, infine se si vuole eliminare la mail senza inviarla basta eseguire un'operazione di click sul bottone *"Cancella"*.

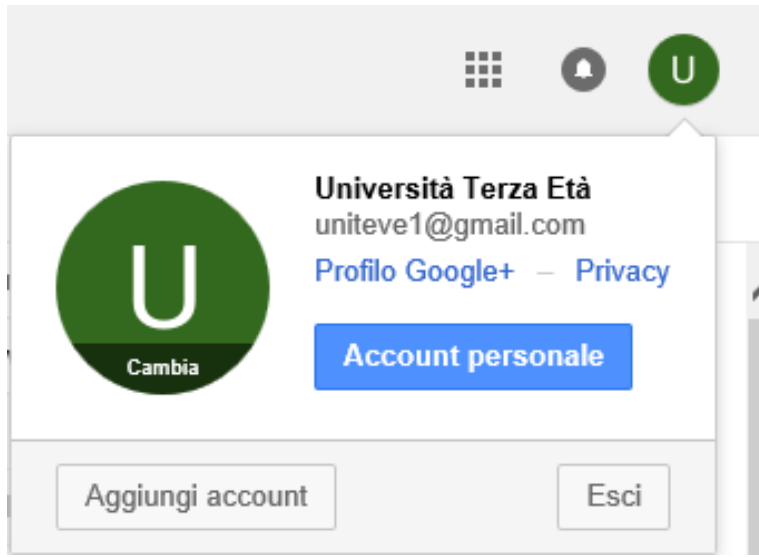

Per uscire dalla casella di posta elettronica eseguire un'operazione di click sull'icona in alto a destra e, sul menù a tendina che si apre, eseguire un'operazione di click sul bottone "ESCI".

ATTENZIONE!!! Se non si effettua la procedura di uscita, per accedere al proprio indirizzo di posta, basta entrare nella pagina di Gmail dal Browser Internet senza dover metter utente e password e quindi qualsiasi persona che utilizzi il nostro computer può leggere le nostre mail o inviare mail a nome nostro.